# Hands-on Guide for Windows Novell Filr 1.1

October 2014

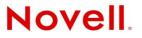

#### Legal Notices

Novell, Inc., makes no representations or warranties with respect to the contents or use of this documentation, and specifically disclaims any express or implied warranties of merchantability or fitness for any particular purpose. Further, Novell, Inc., reserves the right to revise this publication and to make changes to its content, at any time, without obligation to notify any person or entity of such revisions or changes.

Further, Novell, Inc., makes no representations or warranties with respect to any software, and specifically disclaims any express or implied warranties of merchantability or fitness for any particular purpose. Further, Novell, Inc., reserves the right to make changes to any and all parts of Novell software, at any time, without any obligation to notify any person or entity of such changes.

Any products or technical information provided under this Agreement may be subject to U.S. export controls and the trade laws of other countries. You agree to comply with all export control regulations and to obtain any required licenses or classification to export, re-export or import deliverables. You agree not to export or re-export to entities on the current U.S. export exclusion lists or to any embargoed or terrorist countries as specified in the U.S. export laws. You agree to not use deliverables for prohibited nuclear, missile, or chemical biological weaponry end uses. See the Novell International Trade Services Web page (http://www.novell.com/info/exports/) for more information on exporting Novell software. Novell assumes no responsibility for your failure to obtain any necessary export approvals.

Copyright © 2014 Novell, Inc. All rights reserved. No part of this publication may be reproduced, photocopied, stored on a retrieval system, or transmitted without the express written consent of the publisher.

Novell, Inc. 1800 South Novell Place Provo, UT 84606 U.S.A. www.novell.com

*Online Documentation:* To access the latest online documentation for this and other Novell products, see the Novell Documentation Web page (http://www.novell.com/documentation).

#### **Novell Trademarks**

For Novell trademarks, see the Novell Trademark and Service Mark list (http://www.novell.com/company/legal/trademarks/tmlist.html).

#### **Third-Party Materials**

All third-party trademarks are the property of their respective owners.

# Contents

|                                                                                                    | About This Guide                                                                                                    | 5                                                  |  |  |  |  |
|----------------------------------------------------------------------------------------------------|----------------------------------------------------------------------------------------------------|----------------------------------------------------|--|--|--|--|
| 1                                                                                                    | Hands-on Evaluation Options                                                                                                    |                                                    |  |  |  |  |
| 2                                                                                                    | Hands-on System Requirements                                                                                                    |                                                    |  |  |  |  |
| 3                                                                                                    | Downloading Filr Software                                                                                                    | 11                                                 |  |  |  |  |
| 4                                                                                                    | Creating Test Users                                                                                                    | 13                                                 |  |  |  |  |
| 5                                                                                                    | Preparing Folders and Files                                                                                                    | 17                                                 |  |  |  |  |
|                                                                                                    | <ul> <li>5.1 Unzipping the Exercise Folders and Files</li> <li>5.2 Setting Up the Home_Folders Share</li> <li>5.2.1 Configuring Home_Folders Share Permissions</li> <li>5.2.2 Configuring Home_Folders NTFS Permissions</li> <li>5.3 Assigning Home Folders</li> <li>5.4 Setting Up the Other Hands-on Exercise Folders and Files</li> <li>5.4.1 Creating Shares and Changing Share Permissions</li> <li>5.4.2 Changing the NTFS Permissions</li> </ul> | 19<br>19<br>23<br>26<br>28<br>28                   |  |  |  |  |
| 6                                                                                                    | Deploying and Configuring the Filr Appliance                                                                                                    | 41                                                 |  |  |  |  |
|                                                                                                    | <ul> <li>6.1 If You Are Evaluating Filr on NODS.</li> <li>6.2 If You Are Evaluating Filr on Your Own Network.</li> <li>6.2.1 Deploying Filr on Your Network.</li> <li>6.2.2 Configuring the Filr Appliance.</li> </ul>                                                                                                    | 41<br>41                                           |  |  |  |  |
| 7                                                                                                    | Administering Filr                                                                                                    | 49                                                 |  |  |  |  |
| <ul> <li>7.1 Securing LDAP Communications between Filr and Active Directory.</li> <li>7.2 Synchronizing LDAP Users .</li> <li>7.3 Setting Up Users' My Files Folders .</li> <li>7.4 Enabling Sharing .</li> <li>7.5 Setting Up Net Folders .</li> <li>7.5.1 Specifying Net Folder Servers .</li> <li>7.5.2 Creating Net Folders and Setting Net Folder Access and Sharing Rights .</li> <li>7.6 Setting Guest Access .</li> <li>7.7 Allowing the Desktop Application to Be Deployed .</li> <li>7.8 (Optional) Setting Up Email Communication with the Filr VM .</li> <li>7.8.1 (Email Only) Entering an Email Address for User ared .</li> <li>7.8.2 (Email Only) Synchronizing User ared's Change with Filr .</li> </ul> |                                                                                                    | 57<br>65<br>68<br>68<br>75<br>79<br>80<br>81<br>81 |  |  |  |  |
| 8                                                                                                    | Using Filr 8                                                                                                    | 85                                                 |  |  |  |  |
|                                                                                                    | <ul> <li>8.1 Accessing Filr to Do the Filr End User Exercises.</li> <li>8.1.1 Connecting to Filr through a Browser and Installing the Filr Desktop Application.</li> <li>8.1.2 Starting the Filr Desktop Application</li> </ul>                                                                                                    | 86                                                 |  |  |  |  |

|     | 8.1.3    | Installing and Starting a Filr Mobile App (Optional) | 90    |
|-----|----------|------------------------------------------------------|-------|
| 8.2 | Underst  | anding Test Users and Their Roles                    | . 91  |
| 8.3 | Explorir | ng Filr Functionality for End Users                  | . 91  |
|     | 8.3.1    | My Files—Home Folders and Personal Storage           | . 92  |
|     | 8.3.2    | Internal Sharing                                     | . 98  |
|     | 8.3.3    | (Email Only) External Sharing                        | . 106 |
|     | 8.3.4    | Public Sharing                                       | .114  |
|     | 8.3.5    | Creating a Filr Group                                | . 117 |
|     | 8.3.6    | Re-sharing and Searching                             | . 118 |
|     | 8.3.7    | More Things You Can Try                              | 120   |

### A Documentation Updates

# **About This Guide**

This guide steps you through the following tasks:

- 1. Setting up Novell Filr with test users and data on a Windows/Active Directory network.
- 2. Briefly exploring Novell Filr administration and user functionality.

A lab network is the assumed target environment, but the instructions can be adapted for installing Filr on a production network if desired.

- Chapter 1, "Hands-on Evaluation Options," on page 7
- Chapter 2, "Hands-on System Requirements," on page 9
- Chapter 3, "Downloading Filr Software," on page 11
- Chapter 4, "Creating Test Users," on page 13
- Chapter 5, "Preparing Folders and Files," on page 17
- Chapter 6, "Deploying and Configuring the Filr Appliance," on page 41
- Chapter 7, "Administering Filr," on page 49
- Chapter 8, "Using Filr," on page 85
- Appendix A, "Documentation Updates," on page 123

### Audience

This guide is for administrators of Windows/Active Directory networks who want to evaluate Novell Filr.

### Feedback

We want to hear your comments and suggestions about this guide and the other Filr documentation. Please use the *comment on this topic* link at the bottom of each page of the online documentation.

### **Documentation Updates**

For the most recent version of this guide, access it on the web (http://www.novell.com/ documentation/novell-filr1/filr1\_hands-on\_w/data/bookinfo.html).

### **Additional Documentation**

For additional Novell Filr documentation, see the Filr Documentation web page (http://www.novell.com/documentation/novell-filr1).

# **1** Hands-on Evaluation Options

You have two options for evaluating Novell Filr in a Windows AD environment:

- On the Novell Online Demonstration System (NODS)
- On your own network

### **Novell Online Demonstration System (NODS)**

Figure 1-1 Evaluating Filr on the Novell's Online Demo System

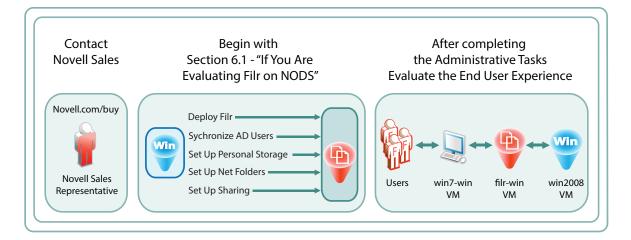

Novell hosts the Filr hands-on VMs on the Novell Online Demonstration System (NODS).

If you are interested, go to the Novell.com How to Buy page (http://www.novell.com/products/ howtobuy.html) and request that a Novell Sales Representative contact you.

If you are working on NODS, start with Section 6.1, "If You Are Evaluating Filr on NODS," on page 41.

### Your Own Network—Choosing a Deployment Type

To evaluate Filr on your network, you must choose a deployment type.

- Small Deployment: Might be your best option if
  - Your interest in Filr is casual.
  - You want to invest minimal time and effort.
- Large Deployment: Definitely your best option if
  - You might want to deploy Filr inside your organization.
  - You want to investigate what that requires.

|                                      | Small Deployment                                                                                                    | Large Deployment                                                                                                    |
|--------------------------------------|----------------------------------------------------------------------------------------------------|----------------------------------------------------------------------------------------------------|
| Production<br>Capabilities           | <ul> <li>Designed for evaluation<br/>environments. Not recommended<br/>for any but the smallest production<br/>environments.</li> </ul>                                                                                                    | <ul> <li>Supports all production<br/>environments.</li> </ul>                                                                                                    |
| Capacity and Scale                   | <ul> <li>Capacity is fixed because it<br/>cannot be upgraded to a large<br/>deployment.</li> </ul>                                                                                                    | <ul> <li>Can "grow" to include multiple,<br/>clustered Filr appliances.</li> </ul>                                                                                                    |
| Software Required                    | <ul> <li>Requires downloading two files:</li> <li>A zip file that contains the exercise files</li> <li>Filr appliance software</li> </ul>                                                                                                   | <ul> <li>Requires downloading four files:</li> <li>A zip file that contains the exercise files</li> <li>Filr appliance software</li> <li>Search appliance software</li> <li>MySQL appliance software (unless using an existing SQL database)</li> </ul>                            |
| Deployment Effort<br>Required        | <ul> <li>Offers a streamlined, quick<br/>installation and configuration of<br/>Filr that is documented in this<br/>guide.</li> <li>Test user creation and test file and<br/>folder setup are the same as a<br/>large deployment.</li> </ul> | <ul> <li>Requires a more involved<br/>installation and configuration of<br/>Filr that is summarized in <i>Quick</i><br/><i>Start: Filr Hands-on for Windows</i>.</li> <li>Test user creation and test file<br/>and folder setup are the same as<br/>a small deployment.</li> </ul> |
| Integration with<br>Existing Systems | <ul> <li>Cannot leverage an existing<br/>MySQL database (all functionality<br/>is contained within the single<br/>appliance).</li> </ul>                                                                                                    | <ul> <li>Can leverage an existing MySQL<br/>or Microsoft SQL database in<br/>place of the MySQL appliance<br/>provided with Filr.</li> </ul>                                                                                                    |

• Detailed comparison of Small and Large Deployment Types

• **This Guide Covers a Small Deployment:** Because the purpose of this guide is to provide a simple hands-on experience, it only covers a small Filr deployment. If you want to set up a large deployment for the exercises, see the *Quick Start: Filr Hands-on for Windows*.

Continue with Chapter 2, "Hands-on System Requirements," on page 9.

# 2 Hands-on System Requirements

To set up Filr for the hands-on exercises, ensure that your system meets the requirements shown in Table 2-1.

| Item                          | Details                                                                                                    |
|-------------------------------|----------------------------------------------------------------------------------------------------|
|                               | A Windows 2003 R2, 2008 R2, or 2012 R2 server that is attached to an Active Directory domain                                                |
| Windows Server                | Administrative rights on the server                                                                                                    |
| Filr Software                 | Software for the Filr appliance and the hands-on exercise files (see Chapter 3, "Downloading Filr Software," on page 11)                    |
| zip<br>Exercise Files/Folders |                                                                                                    |
|                               | One of the three virtualization platforms listed in "Filr Server Requirements" in the Novell Filr 1.1 Installation and Configuration Guide: |
|                               | ◆ Hyper-V                                                                                                    |
| Virtualization Server         | VMware                                                                                                    |
|                               | <ul> <li>Xen</li> </ul>                                                                                                    |
|                               | The virtualization server should have at least the following resources available for the Filr virtual machines:                             |
|                               | • 12 GB RAM                                                                                                    |
|                               | 125 GB free hard drive space                                                                                                    |
| Filr                          | One IP address on the Active Directory domain network, including:                                                                           |
|                               | DNS host name                                                                                                    |
| <b>Y</b>                      | The subnet mask                                                                                                    |
| One IP Address on             | <ul> <li>The primary gateway IP address</li> </ul>                                                                                          |
| Your network                  | A DNS server IP address                                                                                                    |
| my-email1@example.com         | Two Web-based email addresses for receiving invitations and notifications                                                                   |
| my-email2@example.com         |                                                                                                    |
| Two Email Addresses           |                                                                                                    |

Table 2-1 Small Deployment System Requirements

| Item                  | Details                                                                                                    |
|-----------------------|----------------------------------------------------------------------------------------------------|
|                       | A Windows workstation for administering the appliances and testing the Filr Windows application:                                                                                                    |
| Windows Workstation   | <ul> <li>Enterprise-level (non-home) version of Windows 7 or Windows 8</li> </ul>                                                                                                    |
|                       | <ul> <li>Joined to your Active Directory domain</li> </ul>                                                                                                    |
|                       | <ul> <li>Mozilla Firefox 9, Mozilla Firefox 10, Microsoft Internet Explorer 8, or<br/>Microsoft Internet Explorer 9 for configuring and managing the<br/>appliance after the initial setup</li> </ul> |
|                       | Microsoft Office or LibreOffice                                                                                                    |
|                       | <ul> <li>The latest Java Runtime Environment (JRE) from Java.com</li> </ul>                                                                                                    |
|                       | Wireless connectivity on your network                                                                                                    |
| Wireless Connectivity |                                                                                                    |
|                       | At least one mobile device (iOS 5 or later or Android 2.3 or later) that is capable of connecting to your network's wireless connection                                                               |
| Mobile Devices        |                                                                                                    |

# **3** Downloading Filr Software

- 1 If you don't already have a Novell account, register for one on the Novell website (https://secure-www.novell.com/selfreg/jsp/createAccount.jsp?).
- 2 Access the Novell Downloads website (http://download.novell.com).
- **3** Do a keyword search for *Novell Filr*.

| Basic Search     | Advanced Search | My Restricted Downloa | ads              |
|------------------|-----------------|-----------------------|------------------|
| Product or Techr |                 |                       |                  |
| Please Select    |                 | •                     | Clear Selections |
| Select Version - | -               | ۲                     |                  |
| All Dates        |                 | •                     |                  |
| Keyword (option  | al)             |                       |                  |
| Novell Filr Eval |                 |                       |                  |
|                  |                 |                       |                  |
| Submit           |                 |                       |                  |

4 In the Results section, click the Novell Filr Evaluation Download button.

| 1 Results Found - 1-1 Results per pa | age: 100 💌 🥵 | ort By: Relevanc | y 💌        |
|--------------------------------------|--------------|------------------|------------|
| Name - click for description         | File Name    | Date             | Download   |
| Novell Filr 1.1 Eval                 | 12 files     | 2 Oct 2014       | 12 files 🕨 |
| 1-1                                  |              |                  |            |

- **5** Continue the download process until you have successfully downloaded the following:
  - The Filr-Exercise-Folders.zip file
  - The file for your virtualization platform:

| VMware  | Filr.x86_64-version.ovf.zip          |
|---------|--------------------------------------|
| Hyper-V | Filr.x86_64-version.vhd.zip          |
| Xen     | Filr.x86_64- <i>version</i> .xen.tar |

6 Continue with Chapter 4, "Creating Test Users," on page 13.

# 4 Creating Test Users

For information about users and groups in Filr, see "Users and Groups with Filr" in the *How Filr Works–Overview Guide*.

The tasks in this guide involve test users that you create in a separate test container.

1 Create an ou container named testusers in your AD domain.

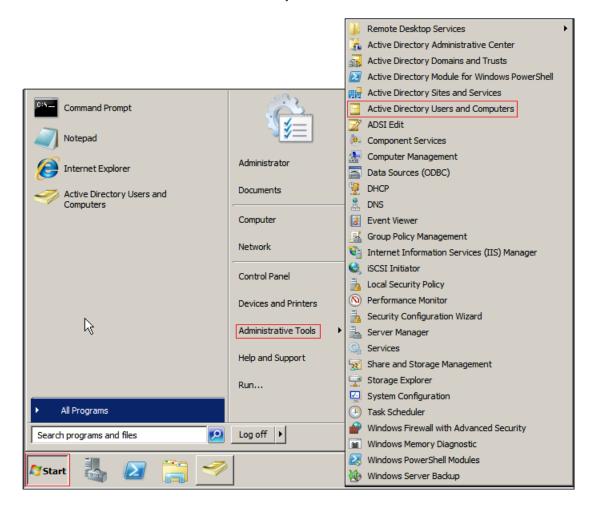

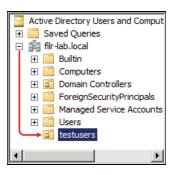

**TIP:** Locating the container at the top of the domain isn't required, but it makes the path shorter during the LDAP import.

The use of a separate container simplifies the LDAP import process and the removal of users when your evaluation concludes.

**2** Create the users listed in Table 4-1 in the *testusers* container and assign them passwords as indicated in the table and shown in the screen shots that follow.

| First<br>Name | Last Name                            | User Logon<br>Name | Role in Organization               | Example<br>Password | Home<br>Folder |
|---------------|--------------------------------------|--------------------|------------------------------------|---------------------|----------------|
| A             | Red                                  | ared               | Development Supervisor             | filrrocks           | Yes            |
| A             | Pink                                 | apink              | Developer                          | filrrocks           | No             |
| A             | Blue                                 | ablue              | IT Supervisor                      | filrrocks           | Yes            |
| A             | Green                                | agreen             | Network Technician                 | filrrocks           | No             |
| A             | Yellow                               | ayellow            | Marketing Supervisor               | filrrocks           | Yes            |
| A             | Orange                               | aorange            | Marketing Administrative Assistant | filrrocks           | No             |
| A             | Black                                | ablack             | Director of Sales                  | filrrocks           | Yes            |
| A             | Gray                                 | agray              | Sales Representative               | filrrocks           | No             |
|               | nly the <i>Full</i><br>filrproxyuser | filrproxyuser      | n/a                                | novellfilr          | No             |

Table 4-1 Test Users to Create

- If the simple passwords don't meet your password policy requirements, specify passwords that do.
- Using the same password for all users simplifies the evaluation test process.
- Using the "administrative" password for the filrproxyuser user highlights its role as a Filr system user.

IMPORTANT: Ensure that you deselect User must change password at next login as shown.

| Active Direct  | tory Users and Comput  | Name Type                   |
|----------------|------------------------|-----------------------------|
| 🕀 📔 Saved C    | Queries                |                             |
| 🖃 🏥 filr-lab.l | ocal                   |                             |
| 🕀 📔 Built      | tin                    |                             |
| 🕀 📔 Con        | nputers                |                             |
| 🕀 🖬 Dom        | nain Controllers       |                             |
| 🕀 📔 Fore       | eignSecurityPrincipals |                             |
| 🕀 🚞 Mar        | naged Service Accounts |                             |
| 🕀 🧮 Use        | rs                     |                             |
| 📋 tes          |                        |                             |
|                | Delegate Control       |                             |
|                | Move                   |                             |
|                | Find                   |                             |
|                | New                    | Computer                    |
|                | All Tasks              | <ul> <li>Contact</li> </ul> |
|                | View                   | Group                       |
|                | view                   | InetOrgPerson               |
|                | Cut                    | msImaging-PSPs              |
|                | Delete                 | MSMQ Queue Alias            |
|                | Rename                 | Organizational Unit         |
| Refresh        |                        | Printer                     |
|                | Export List            | User                        |
|                |                        | Shared Folder               |
|                | Properties             |                             |

| New Object - User        |                      | ×      |
|--------------------------|----------------------|--------|
| 🧏 Create in: fil         | -lab.local/testusers |        |
| First name: A            | Initials:            |        |
| Last name:               | d                    |        |
| Full name:               | Red                  |        |
| User logon name:         |                      |        |
| ared                     | @filr-lab.local      | •      |
| User logon name (pre-Win | dows 2000):          |        |
| FILR-LAB\                | ared                 |        |
|                          |                      |        |
|                          | < Back Next >        | Cancel |

| ew Object - User X                      |    |  |  |  |
|-----------------------------------------|----|--|--|--|
| Create in: filr-lab.local/testusers     |    |  |  |  |
| Password: Filrrocks                     |    |  |  |  |
| Confirm password: Filrrocks             |    |  |  |  |
| User must change password at next logon |    |  |  |  |
| User cannot change password             |    |  |  |  |
| Password never expires                  |    |  |  |  |
| Account is disabled                     |    |  |  |  |
|                                         |    |  |  |  |
|                                         |    |  |  |  |
| < Back Next > Cano                      | el |  |  |  |

| New Object - User                                            | ×        |
|--------------------------------------------------------------|----------|
| Create in: filr-lab.local/testusers                          |          |
| When you click Finish, the following object will be created: |          |
| Full name: A Red                                             | <b>A</b> |
| User logon name: ared@filr-lab.local                         |          |
|                                                              | ~        |
| < Back Finish                                                | Cancel   |
|                                                              |          |

**3** Ensure that you create all of the users.

| Active Directory Users and Comput | Name          | Туре |
|-----------------------------------|---------------|------|
| 🕀 🚞 Saved Queries                 | گ A Black     | User |
| filr-lab.local                    | گ A Blue      | User |
| 🕀 🚞 Builtin                       | گ A Gray      | User |
| Computers                         | 🥈 A Green     | User |
| Domain Controllers                | 👗 A Orange    | User |
| ForeignSecurityPrincipals         | 👗 A Pink      | User |
| Managed Service Accounts          | A Red         | User |
| testusers                         | 👗 A Yellow    | User |
|                                   | filrproxyuser | User |
|                                   |               |      |

**4** Continue with Chapter 5, "Preparing Folders and Files," on page 17.

Figure 5-1 illustrates the folders and files that are contained in the zip that you downloaded in Chapter 3, "Downloading Filr Software," on page 11.

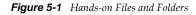

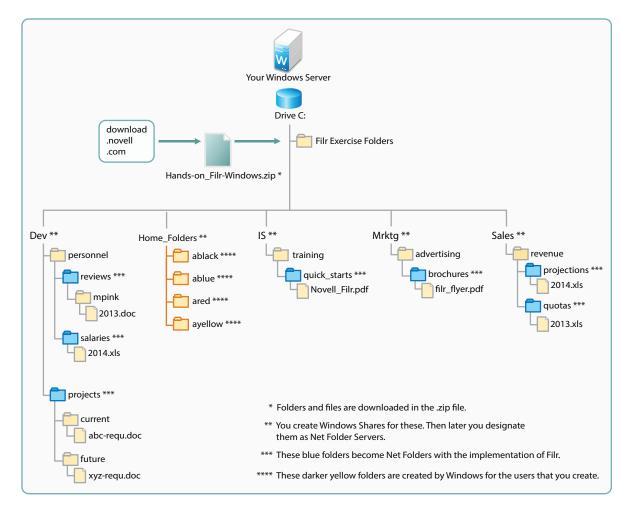

- Section 5.1, "Unzipping the Exercise Folders and Files," on page 18
- Section 5.2, "Setting Up the Home\_Folders Share," on page 19
- Section 5.3, "Assigning Home Folders," on page 26
- Section 5.4, "Setting Up the Other Hands-on Exercise Folders and Files," on page 28

## 5.1 Unzipping the Exercise Folders and Files

1 Copy the Filr-Exercise-Folders.zip file that you downloaded in Chapter 3, "Downloading Filr Software," on page 11, to *Local Disk* (C:) on your Windows server.

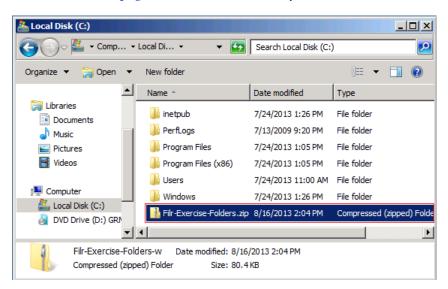

2 Right-click the zip file, then select *Extract All*.

| Name *                |                                                | Date modifie | d       | Туре         |
|-----------------------|------------------------------------------------|--------------|---------|--------------|
| 退 inet                | pub                                            | 7/24/2013 1  | :26 PM  | File folder  |
| 📗 Perf                | logs                                           | 7/13/2009 9  | 20 PM   | File folder  |
| 📗 Prog                | gram Files                                     | 7/24/2013 1  | :05 PM  | File folder  |
| 📗 Prog                | gram Files (x86)                               | 7/24/2013 1  | :05 PM  | File folder  |
| 📗 Use                 | rs                                             | 7/24/2013 1  | 1:00 AM | File folder  |
| 📕 Win                 | dows                                           | 7/24/2013 1  | :26 PM  | File folder  |
| Filr                  | Evercise Eoldersow<br>Open<br>Open in new wind |              | 04 PM   | Compressed ( |
| ders-w<br>ved) Folder | Extract All<br>Open with<br>Restore previous   | versions     |         |              |

**3** Change the extraction path to c:\, then click *Extract*.

| 🚺 Extract Compressed (Zipped) Folders   | ×              |
|-----------------------------------------|----------------|
| 🕞 🎍 Extract Compressed (Zipped) Folders |                |
|                                         |                |
| Select a Destination and Extract Files  |                |
| Files will be extracted to this folder: |                |
|                                         | Browse         |
|                                         |                |
| Show extracted files when complete      |                |
|                                         |                |
|                                         |                |
|                                         | Extract Cancel |

**4** Double-click the extracted Filr-Exercise-Folders folder to reveal the five directories used in the exercises that follow.

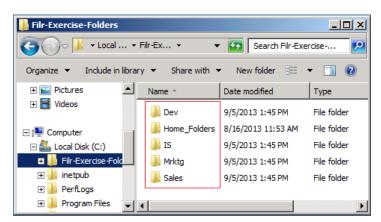

**5** Continue with Setting Up the Home\_Folders Share.

### 5.2 Setting Up the Home\_Folders Share

- Section 5.2.1, "Configuring Home\_Folders Share Permissions," on page 19
- Section 5.2.2, "Configuring Home\_Folders NTFS Permissions," on page 23

### 5.2.1 Configuring Home\_Folders Share Permissions

- 1 On the Windows server, click the Windows Explorer icon
- **2** Navigate to the Home\_Folders folder that you downloaded and extracted in Section 5.1, "Unzipping the Exercise Folders and Files," on page 18.

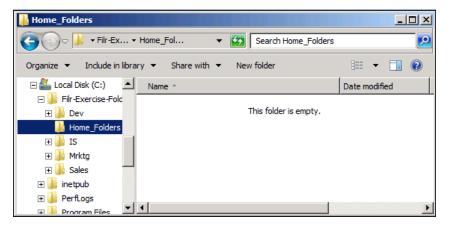

- **3** Share Home\_Folders by doing the following:
  - **3a** Right-click the folder.
  - **3b** Click Properties.

| Home_Fold  |                           |   |
|------------|---------------------------|---|
| Thome_Fold | Open                      |   |
|            | Open in new window        |   |
|            | Share with                | ۲ |
|            | Restore previous versions |   |
|            | Include in library        | F |
|            | Send to                   | ۲ |
|            | Cut                       |   |
|            | Сору                      |   |
|            | Create shortcut           |   |
|            | Delete                    |   |
|            | Rename                    |   |
|            | Properties                |   |

**3c** Click the *Sharing* tab, then click *Advanced Sharing*.

| Home_Folders Properties                                                                                        | X |
|----------------------------------------------------------------------------------------------------|---|
| General Sharing Security Previous Versions Customize                                                           |   |
| Network Path:<br>Not Shared<br>Share                                                                           |   |
| Advanced Sharing<br>Set custom permissions, create multiple shares, and set other<br>advanced sharing options. |   |
| OK Cancel Apply                                                                                                |   |

**3d** Select the *Share this folder* option, name the share Home\_Folders\$, then click *Permissions*. As you probably know, the dollar sign (\$) hides the folder from users browsing the network.

| Advanced Sharing                                  | x |
|---------------------------------------------------|---|
| Share this folder                                 |   |
| Settings                                          | - |
| Share name:                                       |   |
| Home_Folders\$                                    |   |
| Add Remove                                        |   |
| Limit the number of simultaneous users to: 16777; |   |
| Comments:                                         |   |
|                                                   |   |
|                                                   |   |
|                                                   |   |
| Permissions Caching                               |   |
|                                                   |   |
| OK Cancel Apply                                   |   |
|                                                   | _ |

- **4** Configure group permissions by doing the following:
  - **4a** Click *Remove* to remove access by the *Everyone* group.

| Permissions for Home_Folde       | rs\$      | X         |
|----------------------------------|-----------|-----------|
| Share Permissions                |           |           |
| Group or user names:             |           |           |
| Street Everyone                  |           |           |
|                                  |           |           |
|                                  |           |           |
|                                  |           |           |
|                                  | Add       | Remove    |
|                                  |           |           |
| Permissions for Everyone         | Allow     | Deny      |
| Full Control                     |           |           |
| Change                           |           |           |
| Read                             |           |           |
|                                  |           |           |
|                                  |           |           |
|                                  |           |           |
| Learn about access control and p | emissions |           |
| ОК                               | Cancel    | Apply     |
|                                  |           | , -12 bis |

**4b** Click *Add*.

| Permissions for Home_Folder                                                                                            | rs\$       | x      |
|----------------------------------------------------------------------------------------------------|------------|--------|
| Share Permissions                                                                                                    |            |        |
| Group or user names:                                                                                                   |            |        |
| No groups or users have permission to access this object.<br>However, the owner of this object can assign permissions. |            |        |
|                                                                                                    | Add        | Remove |
| Permissions                                                                                                    | Allow      | Deny   |
| Full Control<br>Change<br>Read                                                                                         |            |        |
| Leam about access control and pe                                                                                       | ermissions |        |
| ОК                                                                                                    | Cancel     | Apply  |
|                                                                                                    |            | Арру   |

**4c** In the *Enter the object names to select* field, type Domain Users, then click *Check Names*.

| Select Users, Computers, Service Accounts, or Groups  | <u>? ×</u>   |
|-------------------------------------------------------|--------------|
| Select this object type:                              |              |
| Users, Groups, or Built-in security principals        | Object Types |
| From this location:                                   |              |
| filr-lab.local                                        | Locations    |
| Enter the object names to select ( <u>examples</u> ): |              |
| Domain Users                                          | Check Names  |
|                                                       |              |
| Advanced OK                                           | Cancel       |

### 4d Click OK.

| Select Users, Computers, Service Accounts, or Groups  | ? ×          |
|-------------------------------------------------------|--------------|
| Select this object type:                              |              |
| Users, Groups, or Built-in security principals        | Object Types |
| From this location:                                   |              |
| filr-lab.local                                        | Locations    |
| Enter the object names to select ( <u>examples</u> ): |              |
| Domain Users                                          | Check Names  |
|                                                       |              |
| Advanced                                              | Cancel       |

**4e** Under *Permissions for Domain Users, Allow* full control, then click *OK* > *OK*.

| Permissions for Home_Folde       | rs\$        | ×       |
|----------------------------------|-------------|---------|
| Share Permissions                |             |         |
| Group or user names:             |             |         |
| & Domain Users (FILR-LAB\Do      | main Users) |         |
|                                  |             |         |
|                                  |             |         |
|                                  |             |         |
|                                  | Add         | Remove  |
|                                  |             | Heinove |
| Permissions for Domain Users     | Allow       | Deny    |
| Full Control                     | N           |         |
| Change<br>Read                   | N<br>N      |         |
| Read                             |             |         |
|                                  |             |         |
|                                  |             |         |
|                                  |             |         |
| Learn about access control and p | emissions   |         |
| ОК                               | Cancel      | Apply   |

4f Continue with Configuring Home\_Folders NTFS Permissions.

### 5.2.2 Configuring Home\_Folders NTFS Permissions

- **1** Configure file permissions by doing the following:
  - **1a** Click the *Security* tab, then click *Advanced*.

| 📙 Home_Folders Properties                                              | ×        |
|------------------------------------------------------------------------|----------|
| General Sharing Security Previous Versions Customize                   |          |
| Object name: C:\Home_Folders                                           |          |
| Group or user names:                                                   |          |
| & CREATOR OWNER                                                        |          |
| & SYSTEM                                                               |          |
| & Administrators (FILR-LAB\Administrators)                             |          |
| & Users (FILR-LAB\Users)                                               |          |
| To change permissions, click Edit. Edit                                |          |
| Permissions for CREATOR                                                | -        |
| OWNER Allow Deny                                                       | - I      |
| Full control                                                           | 4        |
| Modify                                                                 |          |
| Read & execute                                                         |          |
| List folder contents                                                   |          |
| Read                                                                   |          |
| Write                                                                  | <u>-</u> |
| For special permissions or advanced settings, Advanced click Advanced. |          |
| Leam about access control and permissions                              |          |
| Close Cancel Apply                                                     | ,        |

**1b** Click *Change Permissions*.

| Туре  | Permission entries:           Type         Name         Permission         Inherited From         Apply To |                |     |                             |  |  |
|-------|----------------------------------------------------------------------------------------------------|----------------|-----|-----------------------------|--|--|
| Allow | SYSTEM                                                                                                    | Full control   | C:\ | This folder, subfolders and |  |  |
| Allow | Administrators (FILR-LAB\                                                                                  | Full control   | C:\ | This folder, subfolders and |  |  |
| Allow | Users (FILR-LAB\Users)                                                                                     | Read & execute | C:\ | This folder, subfolders and |  |  |
| Allow | Users (FILR-LAB\Users)                                                                                     | Special        | C:\ | This folder and subfolders  |  |  |
| Allow | CREATOR OWNER                                                                                              | Special        | C:\ | Subfolders and files only   |  |  |
| Allow | CREATOR OWNER                                                                                              | Special        | C:\ | Subfolders and files only   |  |  |

**1c** Deselect *Include inheritable permissions from this object's parent,* then on the warning, click *Add.* 

| 🕌 Advanced Security Setti                                                                                                    | ings for Home_Folders                                                                                                    | × |
|----------------------------------------------------------------------------------------------------|----------------------------------------------------------------------------------------------------|---|
| Permissions                                                                                                    |                                                                                                    |   |
|                                                                                                    | permission entry, select the entry and then click Edit.                                                                                                    |   |
| Object name: C:\Home<br>Permission entries:<br>Type Name<br>Allow SYSTEM<br>Allow Administrators<br>Allow Users (FILR-L/<br>Allow Users (FILR-L/<br>Allow CREATOR OW | Warning: If you proceed, inheritable parent permissions will no longer<br>propagate to this object.<br>- Click Add to convert and add inherited parent permissions as explicit<br>permissions on this object.<br>- Click Remove to remove inherited parent permissions from this object.<br>- Click Cancel if you do not want to modify inheritance settings at this time. |   |
| Include inheritable permi                                                                                                    | Edit       Remove         ssions from this object's parent         ermissions with inheritable permissions from this object         OK       Cancel       Apply                                                                                                    |   |

1d In the *Permission entries* list, Shift-click to select the two *Users* entries, then click *Remove*.

| Permission entries: |                         |                |                          |                            |
|---------------------|-------------------------|----------------|--------------------------|----------------------------|
| Туре                | Name                    | Permission     | Inherited From           | Apply To                   |
| Allow               | SYSTEM                  | Full control   | <not inherited=""></not> | This folder, subfolders a  |
| Allow               | Administrators (FILR-LA | Full control   | <not inherited=""></not> | This folder, subfolders a  |
| Allow               | Users (FILR-LAB\Users)  | Read & execute | <not inherited=""></not> | This folder, subfolders a  |
| Allow               | Users (FILR-LAB\Users)  | Special        | <not inherited=""></not> | This folder and subfolders |
| Allow               | CREATOR OWNER           | Special        | <not inherited=""></not> | Subfolders and files only  |
| Add.                | Edit                    | Remove         |                          |                            |

1e Click Add.

| Permission entries: |                         |              |                          |                           |  |
|---------------------|-------------------------|--------------|--------------------------|---------------------------|--|
| Туре                | Name                    | Permission   | Inherited From           | Apply To                  |  |
| Allow               | SYSTEM                  | Full control | <not inherited=""></not> | This folder, subfolders a |  |
| Allow               | Administrators (FILR-LA | Full control | <not inherited=""></not> | This folder, subfolders a |  |
| Allow               | CREATOR OWNER           | Special      | <not inherited=""></not> | Subfolders and files only |  |
|                     |                         |              |                          |                           |  |
| Add Edit Remove     |                         |              |                          |                           |  |

**1f** Type filrproxyuser, then click *Check Names*.

| Select User, Computer, Service Account, or Group     | <u>? ×</u>   |
|------------------------------------------------------|--------------|
| Select this object type:                             |              |
| User, Group, or Built-in security principal          | Object Types |
| From this location:                                  |              |
| filr-lab.local                                       | Locations    |
| Enter the object name to select ( <u>examples</u> ): |              |
| filrproxyuser                                        | Check Names  |
|                                                      |              |
|                                                      | <b></b> (    |
| Advanced OK                                          | Cancel       |

### **1g** Click OK.

| Select User, Computer, Service Account, or Group     | <u>? ×</u>   |
|------------------------------------------------------|--------------|
| Select this object type:                             |              |
| User, Group, or Built-in security principal          | Object Types |
| From this location:                                  |              |
| filr-lab.local                                       | Locations    |
| Enter the object name to select ( <u>examples</u> ): |              |
| Filr Proxyuser (filrproxyuser@filr-lab.local)        | Check Names  |
|                                                      |              |
| Advanced OK                                          | Cancel       |

**1h** Allow full control, then click *OK* > *OK* > *OK* > *Close*.

| Permission Entry for Home_Fold Object                                                                                                    | lers      | ļ         | × |
|----------------------------------------------------------------------------------------------------|-----------|-----------|---|
| Name: voxyuser (filrproxyuser@fi                                                                                                    |           | Change    |   |
| Apply to: This folder, subfolders a                                                                                                    | and files | ▼         |   |
| Permissions:                                                                                                    | Allow     | Deny      |   |
| Full control<br>Traverse folder / execute file<br>List folder / read data<br>Read attributes<br>Read extended attributes<br>Create files / write data<br>Create folders / append data<br>Write attributes<br>Write extended attributes<br>Delete subfolders and files<br>Delete<br>Delete |           | Clear All |   |
| Managing permissions                                                                                                    |           |           |   |
|                                                                                                    | ОК        | Cancel    |   |

**2** Continue with Assigning Home Folders.

## 5.3 Assigning Home Folders

1 In *Administrative Tools > Active Directory Users and Computers*, right-click *A Black*, then select *Properties*.

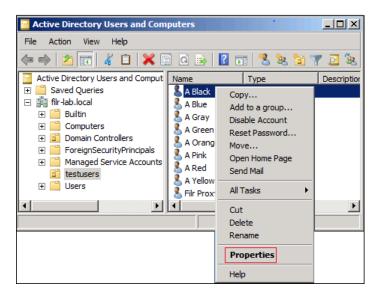

**2** Click the *Profile* tab.

| A Bla | ck Properties                                  |                 |                 |              | <u>? ×</u> |
|-------|------------------------------------------------|-----------------|-----------------|--------------|------------|
|       | Dial-in                                        | Environment     | Sessions        | Remote       | e control  |
|       | Remote Desktop                                 |                 | Personal Virtua | al Desktop   | COM+       |
| Ge    | neral Address                                  | Account Profile | Telephones (    | Organization | Member Of  |
|       | User profile<br>Profile path:<br>Logon script: |                 |                 |              |            |
|       | Home folder<br>• Local path:<br>• Connect:     | To:             | <b></b>         |              |            |
|       |                                                | ОК              | Cancel          | Apply        | Help       |

**3** Under *Home folder*, select *Connect*, then click the *Connect* drop-down list and select *H*:.

| A Black Propert                 | ies                 |                 |              | <u>?</u> × |
|---------------------------------|---------------------|-----------------|--------------|------------|
| Dial-in                         | Environment         | Sessions        | Remote       | e control  |
| Remote Desktop Services Profile |                     | Personal Virtua | Desktop      | COM+       |
| General Addre                   | ess Account Profile | Telephones      | )rganization | Member Of  |
| User profile                    |                     | -               |              | _          |
| Profile path:                   |                     |                 |              |            |
| Logon scrip                     | t:                  |                 |              |            |
|                                 |                     |                 |              |            |
| Home folder                     |                     |                 |              |            |
| C Local pa                      | ath:                |                 |              |            |
| Connect                         | t: Z: 💌 To:         |                 |              |            |
|                                 | <u>D:</u>           |                 |              |            |
|                                 | E:<br>F:<br>G:      |                 |              |            |
|                                 | G:<br>H:            |                 |              |            |
|                                 |                     |                 |              |            |
|                                 | J:                  | Cancel A        | pply         | Help       |

**4** For the first user, in the *To* field, type the full UNC path to the HOME\_Folders share on your Windows server, followed by %username%.

For example, the share path on the Windows server used for the development of this guide is \\Win2008.filr-lab.local\Home\_Folders\$\%username%.

| Home folder   |                                          |
|---------------|------------------------------------------|
| C Local path: |                                          |
| Connect:      | H: To: b.local\Home_Folders\$\%username% |

**5** Select the string and copy it to the clipboard by using Ctrl+C.

For the second and subsequent users, you can use Ctrl+V to paste the string into the To field.

- 6 Click OK.
- 7 Repeat from Step 1 for each of the following users:
  - A Blue
  - A Red
  - A Yellow
- 8 After configuring the home folders indicated, verify that the home folders have been created by accessing the Home\_Folders folder in Windows Explorer.

| Home_Folders                                                                |           |                    |             |  |  |
|-----------------------------------------------------------------------------|-----------|--------------------|-------------|--|--|
| O → ↓ • Computer • Local Disk (C:) • Filr-Exercise-Folders • Home_Folders • |           |                    |             |  |  |
| Organize ▼ Include in library ▼ Share with ▼ New folder                     |           |                    |             |  |  |
|                                                                             | Name ^    | Date modified      | Туре        |  |  |
| □ p Computer<br>□ ▲ Local Disk (C:)                                         | 鷆 ablack  | 6/17/2014 10:42 AM | File folder |  |  |
| E Filr-Exercise-Fold                                                        | 퉬 ablue   | 6/17/2014 10:44 AM | File folder |  |  |
| 🛨 퉬 Dev                                                                     | 퉬 ared    | 6/17/2014 10:44 AM | File folder |  |  |
| 😐 퉬 Home_Folders                                                            | 퉬 ayellow | 6/17/2014 10:44 AM | File folder |  |  |
| 🕀 📗 IS 👘                                                                    |           |                    |             |  |  |
| + Mrkta                                                                     |           |                    |             |  |  |

**9** Continue with Setting Up the Other Hands-on Exercise Folders and Files.

## 5.4 Setting Up the Other Hands-on Exercise Folders and Files

- Section 5.4.1, "Creating Shares and Changing Share Permissions," on page 28
- Section 5.4.2, "Changing the NTFS Permissions," on page 33

### 5.4.1 Creating Shares and Changing Share Permissions

Table 5-1 lists the rest of the Filr exercise folder names and the users to assign full share permissions.

| Folder Name | Users to Assign Full Share Permissions |  |
|-------------|----------------------------------------|--|
| Dev         | <ul> <li>ared</li> </ul>               |  |
|             | <ul> <li>filrproxyuser</li> </ul>      |  |
| IS          | <ul> <li>◆ ablue</li> </ul>            |  |
|             | <ul> <li>filrproxyuser</li> </ul>      |  |
| Mrktg       | ◆ ayellow                              |  |
|             | <ul> <li>filrproxyuser</li> </ul>      |  |
| Sales       | <ul> <li>ablack</li> </ul>             |  |
|             | <ul> <li>filrproxyuser</li> </ul>      |  |

 Table 5-1
 Share Permission Assignments

Create shares and assign share access by doing the following for each folder listed.

1 In Windows Explorer, right-click one of the four folders in Table 5-1, starting with Dev, then click *Properties*.

| Filr Exercise Folders               |                                               |  |  |
|-------------------------------------|-----------------------------------------------|--|--|
| G O ↓ • Local • Filr Exe            | <ul> <li>Search Filr Exercise Fold</li> </ul> |  |  |
| Organize 🔻 溒 Open 🛛 Include in libr | rary 🔻 Share with 🔻 » 🔠 👻 🚺 🔞                 |  |  |
| Name *                              | Date modi                                     |  |  |
| Local Disk (C:)                     | Open 7/10/2015                                |  |  |
| Home_Folders                        | Share with                                    |  |  |
| inetpub Sal PerfLogs Program Files  | Restore previous versions 7/10/2013           |  |  |
| Dev Date modified: 7/               | Send to                                       |  |  |
| File folder                         | Cut<br>Copy                                   |  |  |
|                                     | Create shortcut<br>Delete<br>Rename           |  |  |
|                                     | Properties                                    |  |  |

**2** Click the *Sharing* tab, then click *Advanced Sharing*.

| 📙 Dev Properties                                                                           | × |
|--------------------------------------------------------------------------------------------|---|
| General Sharing Security Previous Versions Customize                                       |   |
| □ Network File and Folder Sharing                                                          |   |
| Dev<br>Not Shared                                                                          |   |
| Network Path:<br>Not Shared                                                                |   |
| Share                                                                                      |   |
| Advanced Sharing                                                                           |   |
| Set custom permissions, create multiple shares, and set other<br>advanced sharing options. |   |
| Advanced Sharing                                                                           |   |

**3** Select the *Share this folder* option, then click *Permissions*.

| Advanced Sharing                                  | ×   |
|---------------------------------------------------|-----|
| Share this folder                                 |     |
| Settings                                          | 1 I |
| Share name:                                       |     |
| Dev                                               |     |
| Add Remove                                        |     |
| Limit the number of simultaneous users to: 16777: |     |
|                                                   |     |
| Comments:                                         |     |
|                                                   |     |
|                                                   |     |
| Permissions Caching                               |     |
|                                                   |     |
| OK Cancel Apply                                   |     |
|                                                   |     |
|                                                   |     |
|                                                   |     |
| OK Cancel Apply                                   |     |

**4** Click *Remove* to remove access by the *Everyone* group.

|            | ×          |
|------------|------------|
|            |            |
|            |            |
|            |            |
|            |            |
| Add Remove |            |
|            | Add Remove |

**5** Click *Add*.

| 📙 Permissions for Dev                                                                                                  | ×   |
|----------------------------------------------------------------------------------------------------|-----|
| Share Permissions                                                                                                    |     |
| Group or user names:                                                                                                   |     |
| No groups or users have permission to access this object.<br>However, the owner of this object can assign permissions. | A F |
| Add Remove                                                                                                    |     |

**6** In the *Enter the object names to select* field, type the users listed in the second column of Table 5-1 on page 28, separated by a semicolon.

For example, for the Dev folder, type ared; filrproxyuser, then click *Check Names* to validate your entries.

| Select Users, Computers, Service Accounts, or Groups  | <u>? ×</u>   |
|-------------------------------------------------------|--------------|
| Select this object type:                              |              |
| Users, Groups, or Built-in security principals        | Object Types |
| From this location:                                   |              |
| filr-lab.local                                        | Locations    |
| Enter the object names to select ( <u>examples</u> ): |              |
| ared,filrproxyuser                                    | Check Names  |
|                                                       |              |
|                                                       |              |
| Advanced OK                                           | Cancel       |

**7** Click *OK*.

| Select Users, Computers, Service Accounts, or Groups                       | <u>?</u> ×   |
|----------------------------------------------------------------------------|--------------|
| Select this object type:                                                   |              |
| Users, Groups, or Built-in security principals                             | Object Types |
| From this location:                                                        |              |
| filr-lab.local                                                             | Locations    |
| Enter the object names to select ( <u>examples</u> ):                      |              |
| A Red (ared@filr-lab.local): Filr Proxyuser (filrproxyuser@filr-lab.local) | Check Names  |
|                                                                            |              |
|                                                                            |              |
| Advanced OK                                                                | Cancel       |

**8** With *Filr Proxyuser* selected, under *Permissions for Filr Proxyuser* > *Full Control*, select *Allow*.

| Permissions for Dev              |                 |        | × |
|----------------------------------|-----------------|--------|---|
| Share Permissions                |                 |        |   |
| Group or user names:             |                 |        |   |
| A Red (ared@filr-lab.local)      | MILL IN         |        |   |
| Filr Proxyuser (filrproxyuser@   | tiir-lab.local) |        |   |
|                                  |                 |        |   |
|                                  | Add             | Remove |   |
| Permissions for Filr Proxyuser   | Allow           | Deny   |   |
| Full Control                     |                 |        |   |
| Change                           |                 |        |   |
| Read                             |                 | Ц      |   |
|                                  |                 |        |   |
|                                  |                 |        |   |
|                                  |                 |        |   |
| Learn about access control and p | emissions       |        |   |
| ОК                               | Cancel          | Apply  |   |

**9** Select the other user and assign it *Full Control* as well.

| 📔 Permissions for Dev            |                  | x      |
|----------------------------------|------------------|--------|
| Share Permissions                |                  |        |
| Group or user names:             |                  |        |
| A Red (ared@filr-lab.local)      |                  |        |
| 👗 Filr Proxyuser (filrproxyuser@ | Pfilr-lab.local) |        |
|                                  | Add              | Remove |
| Permissions for A Red            | Allow            | Deny   |
| Full Control                     |                  |        |
| Change                           |                  |        |
| Read                             |                  |        |
|                                  |                  |        |
|                                  |                  |        |
|                                  |                  |        |
| Learn about access control and p | permissions      |        |
| ОК                               | Cancel           | Apply  |

- **10** Click *OK* > *OK* > *Close*.
- **11** Right-click the next folder (skipping Home\_Folders), then repeat from Step 1 until all of the folders have been shared and secured.
- **12** Continue with Changing the NTFS Permissions.

### 5.4.2 Changing the NTFS Permissions

Table 5-2 lists the Filr exercise folder names and the users to assign full NTFS permissions.

| Table 5-2 | NTES  | Darmiccion | Accionmente |
|-----------|-------|------------|-------------|
| Table 5-2 | INTES | Permission | Assignments |

| Folder Name           | Users to Assign Full NTFS Permissions |  |
|-----------------------|---------------------------------------|--|
| Filr Exercise Folders | filrproxyuser                         |  |
| Dev                   | ared                                  |  |
| IS                    | ablue                                 |  |
| Mrktg                 | ayellow                               |  |
| Sales                 | ablack                                |  |

Adjust NTFS permissions to the Filr\_Exercise\_Folders folder by doing the following:

1 In Windows Explorer, right-click *Filr\_Exercise\_Folders* and select *Properties*.

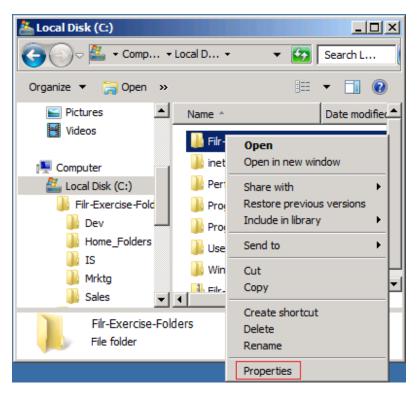

**2** Click the *Security* tab, then click *Advanced*.

| Filr Exercise Folders Properties                       | x   |  |  |
|--------------------------------------------------------|-----|--|--|
| General Sharing Security Previous Versions Customize   |     |  |  |
| Object name: C:\Filr Exercise Folders                  |     |  |  |
| Group or user names:                                   |     |  |  |
| A CREATOR OWNER                                        |     |  |  |
| SYSTEM                                                 |     |  |  |
| & Administrators (FILR-LAB\Administrators)             |     |  |  |
| & Users (FILR-LAB\Users)                               |     |  |  |
| To change permissions, click Edit.                     | i I |  |  |
| Permissions for CREATOR                                |     |  |  |
| OWNER Allow Deny                                       |     |  |  |
| Full control                                           |     |  |  |
| Modify                                                 |     |  |  |
| Read & execute                                         |     |  |  |
| List folder contents                                   |     |  |  |
| Read                                                   | 1   |  |  |
| Write                                                  |     |  |  |
| For special permissions or advanced settings, Advanced |     |  |  |
|                                                        |     |  |  |
| Learn about access control and permissions             |     |  |  |
| OK Cancel Apply                                        |     |  |  |

**3** Click Change Permissions.

| 1 | Advance                                                                                                    | d Security Settings for Filr E          | xercise Folders    |                |                                                           | X |
|---|----------------------------------------------------------------------------------------------------|-----------------------------------------|--------------------|----------------|-----------------------------------------------------------|---|
|   | Permissions                                                                                                    | Auditing Owner Effective F              | emissions          |                |                                                           |   |
|   | To view details of a permission entry, double-click the entry. To modify permissions, click Change Permissions.<br>Object name: C:\Filr Exercise Folders |                                         |                    |                |                                                           |   |
|   | Permission                                                                                                    |                                         | -                  |                |                                                           |   |
|   | Туре                                                                                                    | Name                                    | Permission         | Inherited From | Apply To                                                  |   |
|   | Allow                                                                                                    | SYSTEM                                  | Full control       | C:\            | This folder, subfolders and                               |   |
|   | Allow                                                                                                    | Administrators (FILR-LAB\               |                    | C:\<br>C:\     | This folder, subfolders and                               |   |
|   | Allow                                                                                                    | Users (FILR-LAB\Users)                  | Read & execute     | C:\            | This folder, subfolders and<br>This folder and subfolders |   |
|   | Allow                                                                                                    | Users (FILR-LAB\Users)<br>CREATOR OWNER | Special<br>Special | C:\            | Subfolders and files only                                 |   |
|   |                                                                                                    |                                         |                    |                |                                                           |   |
|   | Change Permissions                                                                                                    |                                         |                    |                |                                                           |   |
|   | Include inheritable permissions from this object's parent                                                                                                |                                         |                    |                |                                                           |   |
|   | Managing                                                                                                    | permission entries                      |                    |                |                                                           |   |
|   |                                                                                                    |                                         |                    | OK             | Cancel Apply                                              |   |

**4** Deselect *Include inheritable permissions from this object's parent*, then click *Add*.

| Advanced Security Settings                                                         | for Filr Exercise Folders                                                                                                 | × |  |  |  |
|------------------------------------------------------------------------------------|----------------------------------------------------------------------------------------------------|---|--|--|--|
| Permissions                                                                        |                                                                                                    |   |  |  |  |
|                                                                                    | Windows Security                                                                                                    | × |  |  |  |
| To view or edit details for a per                                                  | Warning: If you proceed, inheritable parent permissions will no longer<br>propagate to this object.                       |   |  |  |  |
| Object name: C:\Filr Exerc                                                         | <ul> <li>Click Add to convert and add inherited parent permissions as explicit<br/>permissions on this object.</li> </ul> |   |  |  |  |
| Type Name                                                                          | - Click Remove to remove inherited parent permissions from this object.                                                   |   |  |  |  |
| Allow SYSTEM<br>Allow Administrators (F:                                           | - Click Cancel if you do not want to modify inheritance settings at this time                                             | . |  |  |  |
| Allow Users (FILR-LAB)<br>Allow Users (FILR-LAB)                                   | Add Remove Cancel                                                                                                    |   |  |  |  |
| Allow CREATOR OWNER                                                                |                                                                                                    |   |  |  |  |
| Add Edit                                                                           | Remove                                                                                                    |   |  |  |  |
| Include inheritable permissions from this object's parent                          |                                                                                                    |   |  |  |  |
| Replace all child object permissions with inheritable permissions from this object |                                                                                                    |   |  |  |  |
| Managing permission entries                                                        |                                                                                                    |   |  |  |  |
|                                                                                    | OK Cancel Apply                                                                                                    | , |  |  |  |

**5** In the *Permission entries* list, select the *Users* entries, then click *Remove*.

| Advance                                                                            | d Security Settings for Filr                                      | Exercise Folders    |                          |                            |
|------------------------------------------------------------------------------------|-------------------------------------------------------------------|---------------------|--------------------------|----------------------------|
| ermissions                                                                         |                                                                   |                     |                          |                            |
| To view or<br>Object nar                                                           | edit details for a permission en<br>me: C: \Filr Exercise Folder: |                     | and then dick Edit.      |                            |
| ermission                                                                          | entries:                                                          |                     |                          |                            |
| Туре                                                                               | Name                                                              | Permission          | Inherited From           | Apply To                   |
| Allow                                                                              | SYSTEM                                                            | Full control        | <not inherited=""></not> | This folder, subfolders a  |
| Allow                                                                              | Administrators (FILR-LA                                           | Full control        | <not inherited=""></not> | This folder, subfolders a  |
| Allow                                                                              | Users (FILR-LAB\Users)                                            | Read & execute      | <not inherited=""></not> | This folder, subfolders a  |
| Allow                                                                              | Users (FILR-LAB\Users)                                            | Special             | <not inherited=""></not> | This folder and subfolders |
| Allow                                                                              | CREATOR OWNER                                                     | Special             | <not inherited=""></not> | Subfolders and files only  |
| Add                                                                                | Edit,                                                             | Remove              |                          |                            |
| Include                                                                            | e inheritable permissions from t                                  | his object's parent |                          |                            |
| Replace all child object permissions with inheritable permissions from this object |                                                                   |                     |                          |                            |
| Managing permission entries                                                        |                                                                   |                     |                          |                            |
|                                                                                    |                                                                   |                     | OK                       | Cancel Apply               |

6 Click *Add*.

| 📗 Advance                                                                          | d Security Settings for Filr                                                         | Exercise Folders |                          | X                         |  |
|------------------------------------------------------------------------------------|--------------------------------------------------------------------------------------|------------------|--------------------------|---------------------------|--|
| Permissions                                                                        |                                                                                      |                  |                          |                           |  |
| To view or<br>Object nar                                                           | To view or edit details for a permission entry, select the entry and then dick Edit. |                  |                          |                           |  |
| Permission                                                                         |                                                                                      |                  |                          |                           |  |
| Туре                                                                               | Name                                                                                 | Permission       | Inherited From           | Apply To                  |  |
| Allow                                                                              | SYSTEM                                                                               | Full control     | <not inherited=""></not> | This folder, subfolders a |  |
| Allow                                                                              | Administrators (FILR-LA                                                              | Full control     | <not inherited=""></not> | This folder, subfolders a |  |
| Allow                                                                              | CREATOR OWNER                                                                        | Special          | <not inherited=""></not> | Subfolders and files only |  |
|                                                                                    |                                                                                      |                  |                          |                           |  |
| Add                                                                                | Edit                                                                                 | Remove           |                          |                           |  |
|                                                                                    | Include inheritable permissions from this object's parent                            |                  |                          |                           |  |
| Replace all child object permissions with inheritable permissions from this object |                                                                                      |                  |                          |                           |  |
| Managing permission entries                                                        |                                                                                      |                  |                          |                           |  |
|                                                                                    |                                                                                      |                  | ОК                       | Cancel Apply              |  |

7 Type filrproxyuser, then click *Check Names*.

| Select User, Computer, Service Account, or Group     | <u>? ×</u>   |
|------------------------------------------------------|--------------|
| Select this object type:                             |              |
| User, Group, or Built-in security principal          | Object Types |
| From this location:                                  |              |
| filr-lab.local                                       | Locations    |
| Enter the object name to select ( <u>examples</u> ): |              |
| filrproxyuser                                        | Check Names  |
|                                                      |              |
|                                                      |              |
| Advanced OK                                          | Cancel       |

8 Click OK.

| Select User, Computer, Service Account, or Group     | ?×           |
|------------------------------------------------------|--------------|
| Select this object type:                             |              |
| User, Group, or Built-in security principal          | Object Types |
| From this location:                                  |              |
| filr-lab.local                                       | Locations    |
| Enter the object name to select ( <u>examples</u> ): |              |
| Filr Proxyuser (filrproxyuser@filr-lab.local)        | Check Names  |
|                                                      |              |
|                                                      |              |
| Advanced OK                                          | Cancel       |

**9** Allow full control, then click OK > OK > OK > OK.

| 🐌 Permission Entry for Filr Exercise                                                                                                    | e Folders    |                    | ×   |
|----------------------------------------------------------------------------------------------------|--------------|--------------------|-----|
| Object                                                                                                    |              |                    |     |
| Name: Vroxyuser (filrproxyuser@fil                                                                                                    | r-lab.local) | Change             | ] [ |
| Apply to: This folder, subfolders a                                                                                                    | nd files     |                    | •   |
| Permissions:                                                                                                    | Allow        | Deny               |     |
| Full control<br>Traverse folder / execute file<br>List folder / read data<br>Read attributes<br>Read extended attributes<br>Create files / write data<br>Create folders / append data<br>Write attributes<br>Write extended attributes<br>Delete subfolders and files<br>Delete |              |                    |     |
| Apply these permissions to object<br>containers within this container on                                                                                                    |              | C <u>l</u> ear All |     |
| Managing permissions                                                                                                    |              |                    |     |
|                                                                                                    | OK           | Cano               | el  |

**10** Double-click *Filr-Exercise-Folders*.

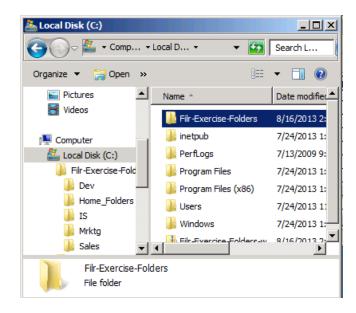

**11** Right-click the Dev folder listed in the right frame, then select *Properties*.

| 📗 Dev  | _                                       | 7/10/2013 9:34 A |
|--------|-----------------------------------------|------------------|
| 📗 IS   | Open<br>Open in new window              | 7/10/2013 9:34 A |
| 🐌 Mrk' | · · · · · · · · · · · · · · · · · · ·   | 7/10/2013 9:34 A |
| 🐌 Sale | Share with<br>Restore previous versions | 7/10/2013 9:34 A |
|        | Include in library                      |                  |
|        | Send to                                 |                  |
|        | Cut                                     |                  |
|        | Сору                                    |                  |
|        | Create shortcut                         |                  |
|        | Delete                                  |                  |
|        | Rename                                  |                  |
|        | Properties                              |                  |

Click the *Security* tab, then click *Edit*.

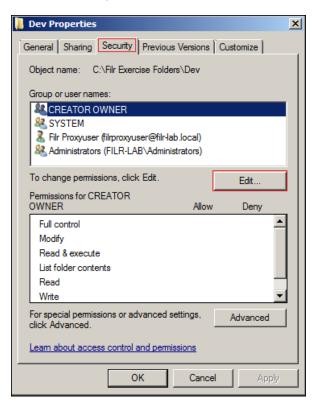

Click *Add*.

| Permissions for Dev              |               | ×      |
|----------------------------------|---------------|--------|
| Security                         |               |        |
| Object name: C:\Filr Exercise Fo | olders\Dev    |        |
| Group or user names:             |               |        |
| & CREATOR OWNER                  |               |        |
| SYSTEM                           |               |        |
| Filr Proxyuser (filrproxyuser@f  |               |        |
| & Administrators (FILR-LAB\Ad    | ministrators) |        |
|                                  |               |        |
| ·                                | · · · · ·     |        |
| D                                | Add           | Remove |
| Permissions for CREATOR<br>OWNER | Allow         | Deny   |
| Full control                     |               |        |
| Modify                           |               |        |
| Read & execute                   |               |        |
| List folder contents             |               |        |
| Read                             |               |        |
| Learn about access control and p | emissions     |        |
| ОК                               | Cancel        | Apply  |

**14** Referring to Table 5-2 on page 33, type the user (object name) to assign full permissions to the directory (ared is for Dev), then click *Check Names*.

| Select Users, Computers, Service Accounts, or Groups  | <u>?</u> ×   |
|-------------------------------------------------------|--------------|
| Select this object type:                              |              |
| Users, Groups, or Built-in security principals        | Object Types |
| From this location:                                   |              |
| filr-lab.local                                        | Locations    |
| Enter the object names to select ( <u>examples</u> ): |              |
| ared                                                  | Check Names  |
|                                                       |              |
| Advanced OK                                           | Cancel       |

15 Click OK.

| Select Users, Computers, Service Accounts, or Groups  | ? ×          |
|-------------------------------------------------------|--------------|
| Select this object type:                              |              |
| Users, Groups, or Built-in security principals        | Object Types |
| From this location:                                   |              |
| filr-lab.local                                        | Locations    |
| Enter the object names to select ( <u>examples</u> ): |              |
| A Red (ared@filr-lab.local)                           | Check Names  |
|                                                       |              |
| Advanced OK                                           | Cancel       |
|                                                       |              |

**16** Allow full control, then click *OK* > *OK*.

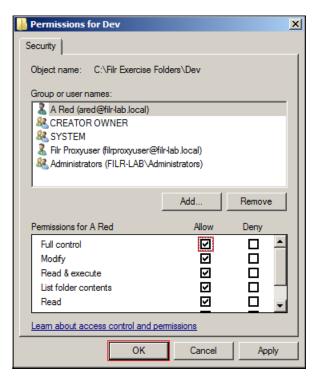

**17** Right-click the next folder name listed in Table 5-2 on page 33, click *Properties*, then repeat from Step 12 on page 38 until full rights have been assigned as indicated in the table.

When all of the folders have been assigned, continue with Chapter 6, "Deploying and Configuring the Filr Appliance," on page 41.

# 6 Deploying and Configuring the Filr Appliance

- Section 6.1, "If You Are Evaluating Filr on NODS," on page 41
- Section 6.2, "If You Are Evaluating Filr on Your Own Network," on page 41

### 6.1 If You Are Evaluating Filr on NODS

Start the pre-configured virtual appliances on Novell Online Demonstration System (NODS) as follows:

1 Click the *win2008* tab and power it on.

This is the Windows AD server and provides DNS services for the exercises.

- 2 When the Windows server is running, log in as user Administrator with password novellfilr.
- **3** Click the *win7-win* tab and power on the exercise workstation VM.
- 4 Log in as user *admin* with password novellfilr.
- **5** Click the *filr-win* VM and power it on.

The Filr appliance is automatically configured with settings found in two files in the filr\_win\_h-o-autoinst.iso image file:

- vaauto.conf: Sets the passwords, network configuration, disk assignments, and so on.
- **appliance.conf:** Configures the appliance as an all-in-one, "small deployment" installation, and sets up communications between the Filr and MySQL servers running in the appliance.

For more information on automatically installing Filr appliances, see "Installing Filr in Silent Mode" in the *Novell Filr 1.1 Installation and Configuration Guide*.

**6** When the filr-win login: terminal prompt displays on the Filr console, continue with Chapter 7, "Administering Filr," on page 49.

### 6.2 If You Are Evaluating Filr on Your Own Network

- Section 6.2.1, "Deploying Filr on Your Network," on page 41
- Section 6.2.2, "Configuring the Filr Appliance," on page 45

### 6.2.1 Deploying Filr on Your Network

**IMPORTANT:** The instructions in this section assume that Filr is being deployed on a VMware server.

If you are deploying Filr on Hyper-V, follow the instructions in "Hyper-V Configuration" in the *Novell Filr 1.1 Installation and Configuration Guide* to the point that you power on the appliance. Then resume these instructions at Step 6 on page 43.

If you are deploying Filr on Xen, follow the instructions in "Xen Configuration" in the *Novell Filr 1.1 Installation and Configuration Guide* to the point that you power on the appliance. Then resume these instructions at Step 6 on page 43.

1 On a workstation with the vSphere client installed, extract the Filr.x86\_64-version.ovf.zip file that you downloaded in Chapter 3, "Downloading Filr Software," on page 11 until you have a folder containing three files with .mf, .ovf, and .vmdk extensions.

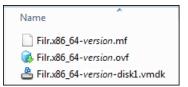

**2** Using the vSphere client, attach to your VMware ESX server, then click *File* > *Deploy OVF Template*.

| ( | 2 19 | 2.168 | .1.50  | - vSphere C | lient   |
|---|------|-------|--------|-------------|---------|
|   | File | Edit  | View   | Inventory   | Adminis |
| l |      | New   |        |             | •       |
| l |      | Depl  | oy OVI | F Template. | •       |
|   |      | Ехро  | rt     |             | •       |
|   | [    | Repo  | urt .  |             |         |

**3** Browse to and open the Filr .ovf file, then proceed through the various dialogs as you normally would until the virtual machine is deployed.

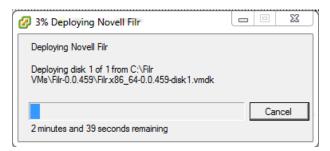

4 Edit the virtual machine settings and add a 20 GB hard disk.

| Capacity<br>Disk Size: 20 + GB -                                                                                                    |  |
|----------------------------------------------------------------------------------------------------|--|
| Disk Provisioning         Image: Allocate and commit space on demand (Thin Provisioning)         Image: Support clustering features such as Fault Tolerance |  |
| Location     Store with the <u>vi</u> rtual machine     Specify a <u>d</u> atastore:     Browse                                                             |  |
| ≤Back Next ≥ Cancel                                                                                                    |  |

- 5 Repeat Step 4 and add a second 20 GB hard disk.
- 6 After the hard disks have been added, click *Power on the virtual machine*.

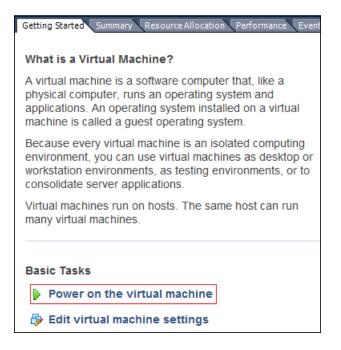

7 After the appliance starts, accept the license agreement.

|                                                                                                    |                                                                                                    | -                         | 01 |
|----------------------------------------------------------------------------------------------------|----------------------------------------------------------------------------------------------------|---------------------------|----|
| English                                                                                                    | •                                                                                                    | english-us (English (US)) | •  |
| manner prohibited by the United Sta<br>applicable export laws, restrictions o                                                                                                    |                                                                                                    | ation or any              |    |
| 21. You have the rights expressly set<br>other. All rights in and to the Font So<br>rights, are reserved under the copyrig<br>and other jurisdictions. All rights rese<br>foregoing, to the extent that any law, | ftware, including un<br>ht laws of the Unite<br>rved. Notwithstandi                                                                                                    | npublished<br>d States    |    |
| governmental regulation shall be de<br>jurisdiction to provide you with any a<br>from those provided herein and such                                                                                             | emed by a court of<br>dditional or differen                                                                                                    | nt rights                 |    |
| non-waiveable as a matter of law an<br>specifically provided herein, then su<br>governmental regulation shall be de                                                                                              | d to supersede the r<br>ch law, statute, trea                                                                                                    | ights<br>ty, or           |    |
| Agreement. To the extent that any su<br>statute, treaty or governmental regul                                                                                                    | ich rights created by<br>ation are waiveable                                                                                                    | y any law,<br>, you agree |    |
| that your acceptance of the Agreem<br>and irrevocable waiver of such rights<br>by AMT or by an authorized dealer a                                                                                               | . The Agreement m                                                                                                    | ay be enforced            |    |
| 22. If this product is acquired under<br>contract - use, reproduction or disclo                                                                                                    | sure is subject to th                                                                                                    | e                         |    |
| restrictions set forth in the applicable<br>DOD contract - use, duplication or di<br>subject to the applicable restrictions                                                                                      | sclosure by the Gov                                                                                                    |                           |    |
| 252.277-7013; (iii) Civilian agency of<br>disclosure is subject to FAR 52.277-1<br>restrictions set forth in the Agreemen                                                                                        | 9(a) through (d) and                                                                                                    |                           |    |
| "Monotype" is a trademark of Agfa M<br>U.S. Patent and Trademark Office ar                                                                                                    | and the second state of the second state of th |                           |    |

8 Complete the initial configuration settings, substituting the IP address and other settings that you identified in Chapter 2, "Hands-on System Requirements," on page 9 for the Filr appliance on your network.

**IMPORTANT:** Ensure that the *Time Zone* settings match the settings of your Windows environment.

For example, the following screen shows the IP addresses and the other information that was used for the Filr appliance that was deployed in a private network when this guide was developed.

| Root Password:                                | Confirm Root Password:                        |
|-----------------------------------------------|-----------------------------------------------|
| novellfilr                                    | novellfilr                                    |
| Vaadmin Password:                             | Confirm Vaadmin Password:                     |
| novellfilr                                    | novellfilr                                    |
| <u>H</u> ostname (e.g. server.domain.com):    |                                               |
| filr.filr-lab.local                           |                                               |
| <u>I</u> P Address (e.g. 10.0.0.1):           |                                               |
| 192.168.1.110                                 |                                               |
| N <u>e</u> twork Mask (e.g. 255.255.255.0):   |                                               |
| 255.255.255.0                                 |                                               |
| <u>G</u> ateway (e.g. 10.0.0.2):              |                                               |
| 192.168.1.1                                   |                                               |
| <u>D</u> NS Server (e.g. 10.0.0.3):           | <u>A</u> lternate DNS Server (e.g. 10.0.0.3): |
| 192.168.1.200                                 |                                               |
| N <u>T</u> P Server/s (e.g. time.domain.com): |                                               |
| time-a.nist.gov                               |                                               |
| <u>R</u> egion:                               | Time <u>Z</u> one:                            |
| USA                                           | Mountain (Denver) 👻                           |

9 Proceed through the screens, accepting the defaults, until the configuration process completes.

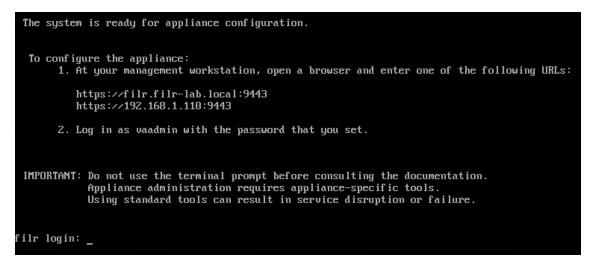

**10** Continue with Configuring the Filr Appliance.

### 6.2.2 Configuring the Filr Appliance

- 1 In your management browser, enter the following URL: https://Filr-appliance-IPaddress:9443.
- 2 Click through the security warnings and accept the certificate if needed.
- 3 Log in with Username: vaadmin and the password you set in Step 8 on page 44.

| Novell₀<br>Novell Filr Appliance                      |
|-------------------------------------------------------|
| Administration                                        |
| Copyright 2011-2013 Novell, Inc. All rights reserved. |
| Username:<br>vaadmin                                  |
| Password:<br>password<br>Log in O                     |

**4** Click the *Novell Appliance Configuration* icon.

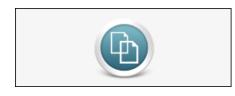

**5** Ensure that *Small Deployment* is selected, then click *Next*.

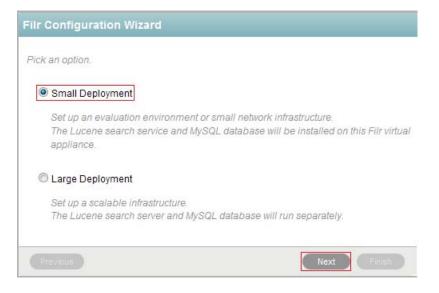

**6** Specify and confirm novellfilr as the root password.

| Database            |                                    |
|---------------------|------------------------------------|
| Set the MySQL admin | istrator password on the database. |
| User Name:          | root                               |
| User Password:      | N0v3llfi!r                         |
| Confirm Password:   | N0v3llfi!r                         |
| Previous            | Next                               |

#### 7 Click Finish.

| Default Local    | 9                               |             |
|------------------|---------------------------------|-------------|
| Select the prime | ry language of the Filr server. |             |
| Default Locale:  | English (United States) -       |             |
| Previous         |                                 | Next Finish |

**8** Skip to Chapter 7, "Administering Filr," on page 49.

The Filr administration exercises covered in this section are summarized in the following graphic.

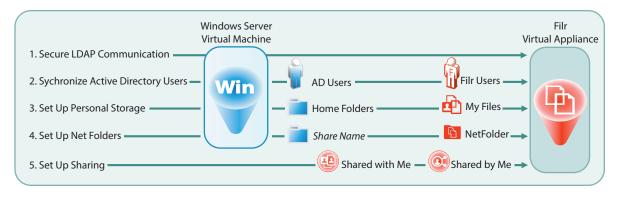

**NOTE:** If you want the ability to repeat the exercises that follow, consider taking a snapshot of the Filr VMs before you begin. That way you can always restore the VMs to their original states without risking ripple effects from previous steps that you have completed.

This section guides you through the following tasks:

- Section 7.1, "Securing LDAP Communications between Filr and Active Directory," on page 49
- Section 7.2, "Synchronizing LDAP Users," on page 57
- Section 7.3, "Setting Up Users' My Files Folders," on page 65
- Section 7.4, "Enabling Sharing," on page 66
- Section 7.5, "Setting Up Net Folders," on page 68
- Section 7.6, "Setting Guest Access," on page 79
- Section 7.7, "Allowing the Desktop Application to Be Deployed," on page 80
- Section 7.8, "(Optional) Setting Up Email Communication with the Filr VM," on page 81

### 7.1 Securing LDAP Communications between Filr and Active Directory

IMPORTANT: On NODS, all administrative passwords are novellfilr.

- **1** Generate a self-signed certificate for Active Directory.
  - **1a** On the Windows server, click *Start* > *Run*, then enter mmc.

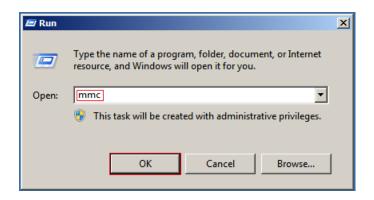

- **1b** In MMC, type Ctrl+M.
- **1c** In the Add or Remove Snap-ins dialog, select the *Internet Information Services (IIS) Manager* snap-in.

If the snap-in is not installed on your Windows server, install it.

**1d** With IIS selected, click *Add*, then click *OK*.

| Add or Remove Snap-ins                                                                           |               |                                 | X                 |
|--------------------------------------------------------------------------------------------------|---------------|---------------------------------|-------------------|
| You can select snap-ins for this console from the extensible snap-ins, you can configure which e |               |                                 |                   |
| Available <u>s</u> nap-ins:                                                                      |               | Selected snap-ins:              |                   |
| Snap-in Vendor                                                                                   | <b></b>       | Console Root                    | Edit Extensions   |
| Folder Microsoft Cor                                                                             |               | Internet Information Services ( |                   |
| Group Policy Manag Microsoft Cor                                                                 |               | _                               | <u>R</u> emove    |
| Group Policy Manag Microsoft Cor                                                                 |               |                                 |                   |
| Group Policy Object Microsoft Cor                                                                |               |                                 | Move Up           |
| Group Policy Starter Microsoft Cor                                                               |               |                                 | 11010 20          |
| Internet Information Microsoft Cor                                                               |               |                                 | Move <u>D</u> own |
| IP Security Monitor Microsoft Cor                                                                | <u>A</u> dd > |                                 |                   |
| IP Security Policy Ma Microsoft Cor                                                              |               |                                 |                   |
| Remote Desktop Ser Microsoft Cor                                                                 |               |                                 |                   |
| Remote Desktop Ses Microsoft Cor                                                                 | <b>•</b>      | <b>▲</b>                        | Ad <u>v</u> anced |
|                                                                                                  |               |                                 |                   |
|                                                                                                  |               |                                 | OK Cancel         |
|                                                                                                  |               |                                 |                   |

**1e** In the left frame, click *Internet Information Services*, then click a Windows server that Filr can connect to for synchronizing the test users that you created in Chapter 4, "Creating Test Users," on page 13.

| Console Root | () () () () () () () () () () () () () ( |
|--------------|------------------------------------------|
|              | Connections                              |

1f In the Filter list, scroll down to Server Certificates and double-click the icon.

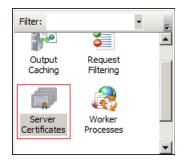

**1g** In the *Actions* list (on the right), click *Create Self-Signed Certificate*.

| Actions                        |
|--------------------------------|
| Import                         |
| Create Certificate Request     |
| Complete Certificate Request   |
| Create Domain Certificate      |
| Create Self-Signed Certificate |

**1h** Name the certificate with a name you can remember, such as the server name, then click *OK*.

| Create Self-          | Signed Certificate                                                                             | ? × |
|-----------------------|------------------------------------------------------------------------------------------------|-----|
| <b>D</b>              | Specify Friendly Name                                                                          |     |
| Specify a for signing | file name for the certificate request. This information can be sent to a certificate authority |     |
| Specify a f           | friendly name for the certificate:                                                             |     |
| win2008               |                                                                                                |     |
|                       | OK Cance                                                                                       | 9   |

**1i** Type Ctrl+M, select the *Certificates* plug-in, then click *Add*.

| Available <u>s</u> nap-ins: |               |   |               |
|-----------------------------|---------------|---|---------------|
| Snap-in                     | Vendor        |   |               |
| Active Directory Do         | Microsoft Cor |   |               |
| Active Directory Site       | Microsoft Cor |   |               |
| Active Directory Use        | Microsoft Cor |   |               |
| 🛁 ActiveX Control           | Microsoft Cor |   |               |
| 📝 ADSI Edit                 | Microsoft Cor |   |               |
| Authorization Manager       | Microsoft Cor |   |               |
| Certificates                | Microsoft Cor |   | <u>A</u> dd > |
| A DNS                       | Microsoft Cor |   |               |
| Event Viewer                | Microsoft Cor | - |               |

**1j** Select *Computer account,* then click *Next*.

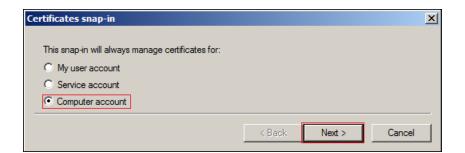

1k Click Finish.

| Select Computer                                                                                                    | × |
|----------------------------------------------------------------------------------------------------|---|
| Select the computer you want this snap-in to manage. This snap-in will always manage: C Local computer: (the computer this console is running on) | ] |
| C Another computer: Browse                                                                                                    |   |
| Allow the selected computer to be changed when launching from the command line. This only applies if you save the console.                        |   |
| < Back Finish Cancel                                                                                                    |   |

**1I** In the Snap-ins dialog, click *OK*.

If you get a plug-in error, click Cancel.

1m In MMC, expand the Certificates plug-in, expand Personal, then click Certificates.

| 🐺 Console1 - [Console Root                        | t\Certificates (Local Com | puter)\Personal\Certificate |       |
|---------------------------------------------------|---------------------------|-----------------------------|-------|
| 🚡 File Action View Fav                            | orites Window Help        |                             | _ 8 × |
| 🧢 🔿 📩 📅 🗋 🧕                                       | 📑 🛛 🖬                     |                             |       |
| Console Root                                      | Issued To 🔺               | Actions                     |       |
| Internet Information S<br>Certificates (Local Com | 🛱 Win2008. filr-lab.local | Certificates                | -     |
| 🗣 📄 Personal                                      |                           | More Actions                |       |
| Certificates     E      Trusted Root Certi        |                           | Win2008.filr-lab.local      | -     |
| ⊞                                                 |                           | More Actions                | •     |
| ⊞ ≦ Trusted Publishers     ⊡ Untrusted Certifica  |                           |                             |       |
| 🕀 🧮 Third-Party Root C                            |                           |                             |       |
| 🕀 🚞 Trusted People                                |                           | 1                           |       |
| 🕀 🚞 Certificate Enrollme                          |                           | 1                           |       |
| 🗄 🚞 Smart Card Trusted                            |                           |                             |       |
| <b>I</b>                                          | T F                       | 1                           |       |
|                                                   |                           |                             |       |

1n Right-click the certificate you created, select All Tasks, then click Export....

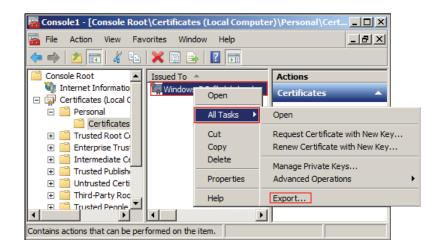

**10** In the Certificate Export wizard, click *Next*.

| Certificate Export Wizard |                                                                                                    | × |
|---------------------------|----------------------------------------------------------------------------------------------------|---|
|                           | Welcome to the Certificate Export<br>Wizard                                                                                                    |   |
|                           | This wizard helps you copy certificates, certificate trust<br>lists and certificate revocation lists from a certificate<br>store to your disk.                                                                                                    |   |
|                           | A certificate, which is issued by a certification authority, is<br>a confirmation of your identity and contains information<br>used to protect data or to establish secure network<br>connections. A certificate store is the system area where<br>certificates are kept. |   |
|                           | To continue, click Next.                                                                                                    |   |
|                           | < Back Next > Cancel                                                                                                    |   |

**1p** Ensure that *No, do not export the private key* is selected, then click *Next*.

| ertificate Export Wizard                                                                                                    | X |
|----------------------------------------------------------------------------------------------------|---|
| Export Private Key                                                                                                    |   |
| You can choose to export the private key with the certificate.                                                                             |   |
| Private keys are password protected. If you want to export the private key with the certificate, you must type a password on a later page. |   |
| Do you want to export the private key with the certificate?                                                                                |   |
| O Yes, export the private key                                                                                                    |   |
| No, do not export the private key                                                                                                    |   |
|                                                                                                    |   |
| < Back Next > Cance                                                                                                    |   |

**1q** Ensure that *DER encoded binary* is selected, then click *Next*.

| Certificate Export Wizard                                                                        | ×   |
|--------------------------------------------------------------------------------------------------|-----|
| Export File Format<br>Certificates can be exported in a variety of file formats.                 |     |
| Select the format you want to use:<br>DER encoded binary X.509 (.CER)                            |     |
| Base-64 encoded X.509 (.CER) Cryptographic Message Syntax Standard - PKCS #7 Certificates (.P7B) |     |
| Include all certificates in the certification path if possible                                   |     |
| < Back Next > Can                                                                                | :el |

**1r** Name the certificate, then click *Next*.

| Certificate Export Wizard           | ×                    |
|-------------------------------------|----------------------|
| File to Export                      |                      |
| Specify the name of the file you wa | nt to export         |
|                                     |                      |
| -1                                  |                      |
| File name:                          |                      |
| windows2008-cert                    | Browse               |
|                                     |                      |
|                                     |                      |
|                                     | < Back Next > Cancel |

**1s** Click *Finish* > *OK*.

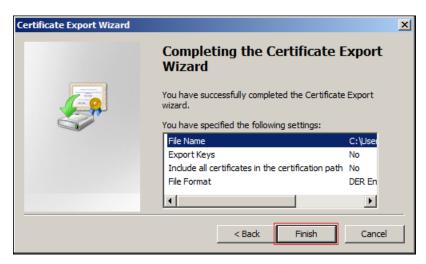

By default, the certificate is saved in C:\Users\Your-User-Name.

On NODS, the directory is C:\Users\Administrator.

- **2** On the Windows server, open a browser and import the server's certificate into the Filr appliance's Java Keystore:
  - 2a In the Windows server browser, launch the Filr Console through the following URL:

https://Appliance\_IP\_Address:9443 For example, on NODS this is https://172.17.2.112:9443

- **2b** Click through all of the security warnings, add certificates, etc., here and later, and verify that you want to access the server.
- **2c** Log in as vaadmin with the password novellfilr.

| Kovell Filr Appliance     Administration        |        |
|-------------------------------------------------|--------|
| Username:<br>vaadmin<br>Password:<br>novellfilr | Log in |

**2d** Click the *Appliance System Configuration* icon.

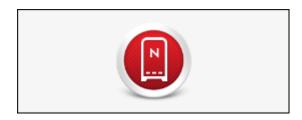

If you have accessed the console previously, you might need to click the *Home* link in the upper-right corner to see the icon.

**2e** Click the *Digital Certificates* icon.

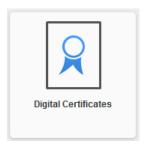

**2f** Click *File* > *Import* > *Trusted Certificate*.

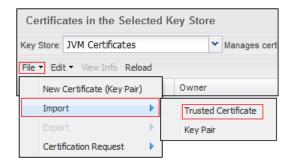

**2g** Browse to the certificate file that you saved in Step 1s on page 54, then click *Open*.

| Organize 🔻 New folder |                       | :== -             | •           |
|-----------------------|-----------------------|-------------------|-------------|
| Documents             | Name *                | Date modified     | Туре 🔺      |
| Music     Pictures    | Downloads             | 6/11/2014 4:21 PM | File folder |
| Videos                | 🚡 Favorites           | 6/11/2014 4:21 PM | File folder |
|                       | 闝 Links               | 6/11/2014 4:21 PM | File folder |
| 🖳 Computer            | My Documents          | 6/11/2014 4:21 PM | File folder |
| 🕌 Local Disk (C:)     | 📗 My Music            | 6/11/2014 4:21 PM | File folder |
| Filr-Exercise-Fold    | 崖 My Pictures         | 6/11/2014 4:21 PM | File folder |
| inetpub PerfLogs      | 📔 My Videos           | 6/11/2014 4:21 PM | File folder |
| Program Files         | D Saved Games         | 6/11/2014 4:21 PM | File folder |
| Program Files (x8     | 📝 Searches            | 6/11/2014 4:21 PM | File folder |
| Users                 | 🟹 windows2008-cert    | 6/18/2014 2:48 PM | Security 두  |
| 🔒 Administrator 💌     | <b>▲</b>              |                   |             |
| File n                | ame: windows2008-cert | ▼ All Files (*.*) | •           |
|                       |                       | Open              | Cancel      |

**2h** Click *OK* > *OK*.

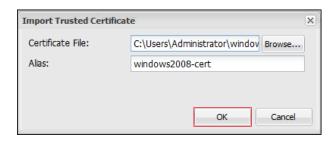

2i Click Close.

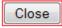

**2j** Click *Reboot* > *OK* > *OK*.

| Reboot   |  |
|----------|--|
| Shutdown |  |

2k Close the browser on the Windows server.

As soon as the Filr appliance restarts, both the Windows server and Filr are prepared for the exercises in Section 7.2, "Synchronizing LDAP Users," on page 57.

# 7.2 Synchronizing LDAP Users

In Section 4, "Creating Test Users," on page 13, you populated Active Directory with the users shown in Figure 7-1. (For NODS, the users already exist on the Win2008 server.)

Figure 7-1 Users Created for the Filr Exercises

| testusers        |        |             |
|------------------|--------|-------------|
| Name             | Туре 🔺 | Description |
| گ A Black        | User   |             |
| 🚨 A Blue         | User   |             |
| 시 Gray           | User   |             |
| Å A Green        | User   |             |
| گ A Orange       | User   |             |
| 🚨 A Pink         | User   |             |
| Å A Red          | User   |             |
| گ A Yellow       | User   |             |
| گ Filr Proxyuser | User   |             |

You import AD users to Filr by setting up LDAP synchronization with Active Directory.

- 1 Ensure that the Filr appliance VM has restarted.
- **2** Open a browser on your exercise workstation (the win7-win VMm on NODS) and access Filr through the following URL:

https://Appliance\_IP\_Address:8443

For example, on NODS this is

https://172.17.2.112:8443

- **3** If prompted, accept and trust the certificate.
- 4 Sign in as User: admin with Password: admin.

| Novell. Filr                      |         |
|-----------------------------------|---------|
| Sign in using OpenID              |         |
| User ID: admin<br>Password: admin |         |
| Forgot your password?             |         |
|                                   | Sign In |

**5** When prompted, change the password to novellfilr.

| Change Password                                                                                      |
|----------------------------------------------------------------------------------------------------|
| You are currently using the default password. For security reasons, you should change your password. |
| Current password:                                                                                    |
| •••••                                                                                                |
| New password:                                                                                        |
| •••••                                                                                                |
| Confirm new password:                                                                                |
| •••••                                                                                                |
|                                                                                                    |
| OK Cancel                                                                                            |

6 Click *admin* (upper right), then select *Administration Console*.

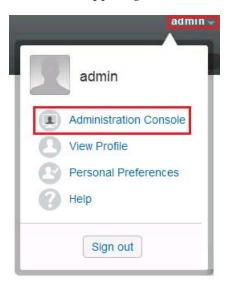

7 In the left navigation panel under *System*, click *LDAP*.

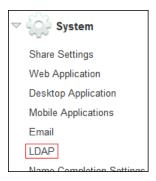

#### 8 Click Add.

| LDAP Configuration   |         |     |
|----------------------|---------|-----|
|                      | Servers | Us  |
| Add                  | Delete  | Syı |
| Server URL           |         |     |
| No LDAP servers have |         |     |

**9** Ensure that the *Server Information* tab is selected.

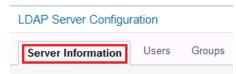

**10** Enter the information to connect Filr with your Windows server.

| Field Name      | Value to Enter                                                                                                    |  |
|-----------------|----------------------------------------------------------------------------------------------------|--|
| LDAP Server URL | ldaps://windows-server-IP-address                                                                                                    |  |
|                 | On NODS this is                                                                                                    |  |
|                 | ldaps://172.17.2.117 or ldaps://win2008.filr-lab.local                                                                                                    |  |
| User DN         | <b>IMPORTANT:</b> This is the distinguished name of an Active Directory user who has sufficient rights to access the information for the test users that you created in Chapter 4, "Creating Test Users," on page 13. For example, it could be the user name that you used for that task. |  |
|                 | <b>TIP:</b> If you aren't certain of the syntax, open a terminal prompt on the server and enter the dsquery user command.                                                                                                    |  |
|                 | On NODS this is:                                                                                                    |  |
|                 | cn=Administrator,cn=users,dc=filr-lab,dc=local.                                                                                                    |  |
| Password        | The password of the user above                                                                                                    |  |
|                 | On NODS this is novellfilr.                                                                                                    |  |
| Directory Type  | Active Directory                                                                                                    |  |

| Field Name              | Value to Enter |
|-------------------------|----------------|
| LDAP Unique Identifier  | objectGUID     |
| LDAP Attribute for Filr | sAMAccountName |

For example, the NODS LDAP server information is reflected in the following screen shot.

| LDAP Server Configuration                                                                                                    |                                                   |  |
|----------------------------------------------------------------------------------------------------|---------------------------------------------------|--|
| Server Information Users Gr                                                                                                    | oups                                              |  |
| The LDAP server URL format is Idap://ho                                                                                                    | st:port For example: Idap://localhost:389         |  |
| LDAP server URL:                                                                                                    | Idaps://172.17.2.117                              |  |
| User DN:                                                                                                    | cn=Administrator, cn=users, dc=filr-lab, dc=local |  |
| Password:                                                                                                    | novellfilr                                        |  |
| Directory type:                                                                                                    | Active Directory                                  |  |
| Enter the LDAP attribute that uniquely ide                                                                                                    | ntifies a user.                                   |  |
| Guid attribute:                                                                                                    | objectGUID 👻                                      |  |
| Select the LDAP attribute whose value wi                                                                                                    | II be used as the Filr account name               |  |
| Filr account name attribute:                                                                                                    | sAMAccountName -                                  |  |
| Enter the mappings from the internal identifiers to the LDAP attribute names of the user record. Use the following syntax: internalID=IdapAttributeName |                                                   |  |
| <pre>firstName=gn emailAddress=mail lastName=sn description=description phone=telephoneNumber lastName=surname firstName=givenName</pre>                |                                                   |  |
|                                                                                                    | OK Cancel                                         |  |

**11** Select the *Users* tab, then click *Add*.

| LDAP Server Configuration                     |  |  |
|-----------------------------------------------|--|--|
| Server Information Users Groups               |  |  |
| Add Delete<br>Base DN User Filter             |  |  |
| Please add search criteria by pressing 'Add'. |  |  |
| 🕪 🔍 0-0 of 0 🕩 🕨                              |  |  |
| OK Cancel                                     |  |  |

Click the LDAP browse icon.

| LDAP Sea                                                                                                    | arch                                                                          |  |  |
|----------------------------------------------------------------------------------------------------|-------------------------------------------------------------------------------|--|--|
| Base DN:                                                                                                    | E                                                                             |  |  |
| Filter:                                                                                                    | ( (objectClass=Person)(objectClass=orgPerson)<br>(objectClass=inetOrgPerson)) |  |  |
| Search                                                                                                    | subtree                                                                       |  |  |
| Home-Directory Net Folder Configuration<br>Select the method that will be used to create a user's home-directory net folder. |                                                                               |  |  |
| ◯ Use t                                                                                                    | the following custom criteria                                                 |  |  |
|                                                                                                    | et Folder Server:                                                             |  |  |
| Re                                                                                                    | elative path:                                                                 |  |  |
| Use t                                                                                                    | the LDAP home directory attribute                                             |  |  |
| 🔘 Use t                                                                                                    | the specified LDAP attribute                                                  |  |  |
| At                                                                                                    | ttribute name:                                                                |  |  |
| On't                                                                                                    | t create a home directory net folder                                          |  |  |
|                                                                                                    | OK Cancel                                                                     |  |  |

Browse to *testusers* and select it.

| LDAP Browser                                                                                                    |       |
|----------------------------------------------------------------------------------------------------|-------|
| ▼ <b>♀ Tree</b><br>▶ •⊜ Builtin<br>▶ •⊜ Computers                                                                                                    |       |
| <ul> <li>The second second</li></ul> |       |
| <ul> <li>► Program Data</li> <li>► System</li> <li>► Estusers</li> <li>► Users</li> </ul>                                                                                                    |       |
| . 50010                                                                                                    | Close |

#### **14** Click *OK*.

| LDAP Search |                                                                                             |                       |
|-------------|---------------------------------------------------------------------------------------------|-----------------------|
| Base DN:    | ou=testusers.dc=filr-lab.dc=local                                                           |                       |
| Filter:     | (&(!(objectClass=computer))( (objectClass=<br>(objectClass=orgPerson)(objectClass=inetOr    |                       |
| Search      | subtree                                                                                     |                       |
|             | rectory Net Folder Configuration<br>e method that will be used to create a user's home-dire | ectory net folder.    |
| O Use t     | he following custom criteria                                                                |                       |
| Ne          | et Folder Server: 👻                                                                         | New Net Folder Server |
| Re          | elative path:                                                                               |                       |
| Use t       | he LDAP home directory attribute                                                            |                       |
| O Use t     | he specified LDAP attribute                                                                 |                       |
| At          | tribute name:                                                                               |                       |
| Don't       | create a home directory net folder                                                          |                       |
|             |                                                                                             | OK Cancel             |

The testusers container is added, so click *OK*.

| LDAP Server Configuration |            |                       |                              |
|---------------------------|------------|-----------------------|------------------------------|
| Server Information Users  | Groups     |                       |                              |
| Add Delete<br>Base DN     |            | User Filter           |                              |
| ou=testusers,dc=filr-lab  | b,dc=local | (&(!(objectClass=comp | uter))( (objectClass=Person) |
|                           |            | 1-1 of 1 🕟 🕑          |                              |
|                           |            |                       | OK Cancel                    |

- **15** Select the *Synchronization Schedule* tab, then select the following options:
  - Enable Schedule
  - Every Day
  - Repeat Every 0.25 Hours

| LDAP Configuration                                                                                                    |                          | 0                   |
|----------------------------------------------------------------------------------------------------|--------------------------|---------------------|
| LDAP Servers User Settings Group Settings                                                                                                    | Synchronization Schedule | Local User Accounts |
| <ul> <li>Enable schedule</li> <li>Every day</li> <li>On selected days</li> <li>Sun Mon Tue Wed Thu Fri Sat</li> <li>At 12 •: 15 • GMT</li> <li>Repeat every 0.25 • hours</li> </ul> |                          |                     |
|                                                                                                    | (                        | OK Cancel           |

**16** Click the *LDAP Servers* tab, click the *Sync All* button, then click *OK* to save the configuration.

| LDAP Configuration                                                                 |                                               |
|------------------------------------------------------------------------------------|-----------------------------------------------|
| LDAP Servers User Settings G                                                       |                                               |
| Add Delete Sync All Preview<br>Server URI User I                                   |                                               |
| The LDAP configuration has been modified<br>Do you want to save the configuration? | d and must be saved before starting the sync. |
|                                                                                    | OK Cancel                                     |

The nine users in the *testusers* container are added.

| LDAP Sync Results                                                                                            |      |        |  |
|----------------------------------------------------------------------------------------------------|------|--------|--|
| Sync status: Completed (June 20, 2014 6:38:04 PM GMT)                                                        |      |        |  |
| Added users:9Added groups:0Modified users:0Modified groups:0Deleted users:0Deleted groups:0Disabled users:00 |      |        |  |
| Filter List                                                                                                  |      |        |  |
| Name                                                                                                    | Туре | Action |  |
| ablack (cn=a black,ou=testusers,dc=filr-lab,dc=local)                                                        | User | Added  |  |
| ayellow (cn=a yellow,ou=testusers,dc=filr-lab,dc=local)                                                      | User | Added  |  |
| ared (cn=a red,ou=testusers,dc=filr-lab,dc=local)                                                            | User | Added  |  |
| apink (cn=a pink,ou=testusers,dc=filr-lab,dc=local)                                                          | User | Added  |  |
| ablue (cn=a blue,ou=testusers,dc=filr-lab,dc=local)                                                          | User | Added  |  |
| filrproxyuser (cn=filrproxyuser,ou=testusers,dc=filr-lab,dc=local)                                           | User | Added  |  |
| aorange (cn=a orange,ou=testusers,dc=filr-lab,dc=local)                                                      | User | Added  |  |
| agray (cn=a gray,ou=testusers,dc=filr-lab,dc=local)                                                          | User | Added  |  |
| agreen (cn=a green,ou=testusers,dc=filr-lab,dc=local)                                                        | User | Added  |  |
| 🖲 🕙 1-9 of 9 🕟 🖻                                                                                             |      |        |  |
|                                                                                                    |      | Close  |  |

- **17** Click *Close* > *OK*.
- 18 The proxy user is among those added to Filr. However, it is a system-only user. Remove the filrproxyuser by doing the following:

**18a** In the left frame, click *Users*.

| Vanagement         |
|--------------------|
| Users              |
| Groups             |
| Shares             |
| Personal Storage   |
| File Upload Limits |

**18b** Select *filrproxyuser*.

| ≜ Full Name         |
|---------------------|
| A Gray              |
| A Green             |
| A Orange            |
| A Pink              |
| A Red               |
| A Yellow            |
| Email Posting Agent |
| File Sync Agent     |
| filrproxyuser       |
| Guest               |

**18c** Click *Delete*, then select *Delete user workspaces* > *Delete user objects* > *OK*.

| Users               |                                                                                   |  |  |  |
|---------------------|-----------------------------------------------------------------------------------|--|--|--|
| New Import Profiles | elete More -                                                                      |  |  |  |
| ■ É Full Name       | Type Email                                                                        |  |  |  |
| A Gray              | LORP                                                                              |  |  |  |
| 🔲 📃 A Green         | Delete Users                                                                      |  |  |  |
| A Orange            |                                                                                   |  |  |  |
| A Pink              | <ul> <li>Move user workspaces to trash</li> <li>Delete user workspaces</li> </ul> |  |  |  |
| A Red               | Delete user objects                                                               |  |  |  |
| A Yellow            | Deleting cannot be undone.                                                        |  |  |  |
| Email Posting Age   |                                                                                   |  |  |  |
| File Sync Agent     | OK Cancel                                                                         |  |  |  |
| Filr Proxyuser      | LORP                                                                              |  |  |  |
| Cuent               | 0                                                                                 |  |  |  |

**19** Click *Close*.

**20** Do not close the Administration Console. Continue with Section 7.3, "Setting Up Users' My Files Folders," on page 65.

For complete instructions on using Filr LDAP synchronization, see "Synchronizing Users and Groups from an LDAP Directory," in the *Novell Filr 1.1 Administration Guide*.

# 7.3 Setting Up Users' My Files Folders

**1** Some of the LDAP users that you imported need personal storage space on the Filr appliance itself.

Under *Management*, click *Users*, then select the check boxes next to the names of the following users:

• A Black

- A Green
- A Orange
- A Pink

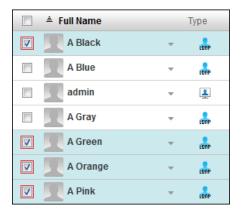

**2** Click *More* > *Enable Personal Storage*.

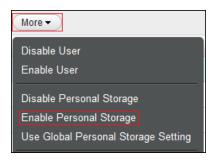

**3** Click *Close,* then continue with **Enabling Sharing**.

# 7.4 Enabling Sharing

Before granting sharing rights to users, you must enable sharing for the Filr site.

1 Under System, click Share Settings.

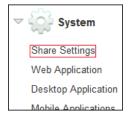

**2** In the User or Group field, start to type all, then select All Internal Users.

| Share Settings                                                |                                                        |       |  |
|---------------------------------------------------------------|--------------------------------------------------------|-------|--|
| Rights                                                        | Rights Whitelist / Blacklist                           |       |  |
| Allow                                                         | v all users to share with groups that have been import | ed fi |  |
| Select a user or group to add to the list and then grant shar |                                                        |       |  |
| User or                                                       | Group: a                                               |       |  |
| Name                                                          | A Black (ablack)                                       | 1     |  |
| No one                                                        | A Blue (ablue)                                         | -     |  |
|                                                               | admin (admin)                                          |       |  |
|                                                               | A Gray (agray)                                         |       |  |
|                                                               | A Green (agreen)                                       |       |  |
|                                                               | All Internal Users                                     |       |  |

**3** Click *Re-share items, Share with the public,* and *Share using Filr Link,* then click OK.

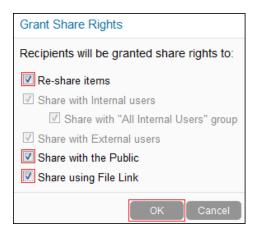

This sets the maximum sharing rights that can be granted anywhere on the system. Re-sharing and public access are only available if they are actually enabled on specific Net Folders.

4 Click OK.

| S | Share Settings                                                                                                 | 0      |   |
|---|----------------------------------------------------------------------------------------------------|--------|---|
|   | Rights Whitelist / Blacklist                                                                                   |        |   |
|   | I Allow all users to share with groups that have been imported from LDAP                                       |        |   |
|   | Select a user or group to add to the list and then grant share rights.                                         |        |   |
|   | User or Group:                                                                                                 |        |   |
|   | Name Rights                                                                                                    | Туре   |   |
|   | All Internal Users Internal / External / Public / Re-share / Share with all Internal users / Share File Link - | Group  | 0 |
|   |                                                                                                    |        |   |
| • |                                                                                                    |        | 1 |
|   | ок                                                                                                    | Cancel | ) |

## 7.5 Setting Up Net Folders

- Section 7.5.1, "Specifying Net Folder Servers," on page 68
- Section 7.5.2, "Creating Net Folders and Setting Net Folder Access and Sharing Rights," on page 75

### 7.5.1 Specifying Net Folder Servers

Net Folder Servers are connections to shares on Windows file servers. You can set up as many connections to each file server as needed. For the hands-on lab, you create one Net Folder Server for each Share defined in "Setting Up the Other Hands-on Exercise Folders and Files" on page 28.

- "Configuring the Home\_Folders Net Folder Server" on page 68
- "Configuring the Other Net Folder Servers" on page 72

#### Configuring the Home\_Folders Net Folder Server

1 Under Management, click Net Folder Servers.

| ~ | Anagement           |
|---|---------------------|
|   | Users               |
|   | Groups              |
|   | Shares              |
|   | Personal Storage    |
|   | File Upload Limits  |
|   | Mobile Devices      |
|   | Net Folders         |
|   | Net Folder Servers  |
|   | Net Folder Settings |

**2** Four of the users that you synchronized with the Windows server have Home directories on the server. Therefore, the Net Folder Server for the Home\_Folder\$ share on your Windows server (for example, on NODS this is *Win2008\_Folders*\$) is already created and listed.

**IMPORTANT:** Although Home folders are technically like other Net Folders in Filr, their primary role is personal storage. Therefore, they are accessed through *My Files* rather than through *Net Folders*.

**3** The Home Net Folder Server is marked with an icon that indicates that its configuration needs attention.

In the Name column, click the *Win2008-Home\_Folders*\$ server link.

| Name                                  | Server Path                             |
|---------------------------------------|-----------------------------------------|
| Win2008.filr-lab.local-Home_Folders\$ | \\Win2008.filr-lab.local\Home_Folders\$ |

4 Click the Server Type drop-down list, then select Microsoft Windows.

| Configuratio  | n Authentication                      | Synchronization Schedule     | Synchronization Options |
|---------------|---------------------------------------|------------------------------|-------------------------|
| Name:         | Win2008.filr-lab.local-               | Home_Folde                   |                         |
|               | Contraction of the Contraction of the |                              |                         |
| Server type:  | Microsoft Windows                     | <b>•</b>                     |                         |
| The server pa |                                       | ing UNC syntax. For example: |                         |

**5** One valuable Filr feature is the ability to share files and folders with others who do not have native file system rights.

This sharing functionality is provided through Net Folder proxy users. However, the "Home" Net Folder Server has no Net Folder proxy user configured. That is why the yellow icon is displayed.

You granted the Net Folder proxy user (filrproxyuser) full control of the Home\_Folders\$ share in Step 2 on page 14. You simply need to make Filr aware of that assignment.

**5a** Click the Authentication tab, then click the LDAP browser icon.

| Edit Net Folder Server: Win2008-Home_Folders\$ |                      |                                                               |               |
|------------------------------------------------|----------------------|---------------------------------------------------------------|---------------|
| Configuration                                  | Authentication       | Synchronization Schedule                                      | Synchronizati |
|                                                | dministrator or cn=/ | ≝<br>delimited proxy name.<br>Administrator,cn=users,dc=domai | n,dc=com or   |
| Proxy name:                                    | (                    |                                                               | Ľ             |
| Proxy passwore                                 | d: (                 |                                                               |               |
| Test Connecti                                  | on                   |                                                               |               |
| Authentication                                 | type:                | Auto detect (Kerberos then NTLM                               | ) 🔻           |

**5b** Open the *testusers* container, then select the Filr proxy user.

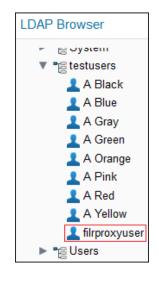

**5c** Do the following in the *Proxy Password* field:

- Remove any spaces from the proxy user name.
   This is only an issue if you have specified a first and last name for your Filr proxy user.
- In the *Proxy Password* field, type the password specified for the proxy user. On NODS, the password is novellfilr.

• Click Test Connection.

| Edit Net Folder Server: Win2008-Home_Folders\$                                                                              |                                                                                                    |        |
|----------------------------------------------------------------------------------------------------|----------------------------------------------------------------------------------------------------|--------|
| Configuration Authentication                                                                                                | Synchronization Schedule Synchronization Options                                                                        |        |
| Specify the fully qualified, comma<br>For example, Administrator or cn<br>domain\user or user@domain<br><b>Proxy name</b> : | a-delimited proxy name.<br>=Administrator,cn=users,dc=domain,dc=com or<br>no space<br>cn=FilrProxyuser]ou=testusers,dc= |        |
| Proxy password:                                                                                                    | •••••                                                                                                    |        |
| Test Connection                                                                                                    |                                                                                                    |        |
| Authentication type:                                                                                                    | Auto detect (Kerberos then NTLM) 🔻                                                                                      |        |
|                                                                                                    | ОК                                                                                                    | Cancel |

**6** When you click *Test Connection*, you should see a message that the test succeeded. Click *OK*.

| Test succeeded |
|----------------|
| ОК             |

- **7** Click the *Synchronization Schedule tab*, then select
  - Enable Scheduled Synchronization
  - Every Day
  - *Repeat every 0.25 hours*

Then click OK.

| Synchronization Schedule                                                |           |
|-------------------------------------------------------------------------|-----------|
| Enable scheduled synchronization                                        |           |
| Every day                                                               |           |
| On selected days                                                        |           |
|                                                                         |           |
| Sun Mon Tue Wed Thu Fri Sat                                             |           |
| <ul> <li>At 0 ▼: 00 ▼ GMT</li> <li>Repeat every 0.25 ▼ hours</li> </ul> |           |
|                                                                         | OK Cancel |

**8** Click *OK* > *OK*.

The warning icon is removed.

|    | Name                                  | Server Path                             |
|----|---------------------------------------|-----------------------------------------|
| 17 | Win2008.filr-lab.local-Home_Folders\$ | \\Win2008.filr-lab.local\Home_Folders\$ |

### **Configuring the Other Net Folder Servers**

1 To add Net Folder Servers for the other shares on the Windows server, click *Add*.

| Add Delete Sync                       |                                         |  |
|---------------------------------------|-----------------------------------------|--|
| Name                                  | Server Path                             |  |
| Win2008.filr-lab.local-Home_Folders\$ | \\Win2008.filr-lab.local\Home_Folders\$ |  |

**2** Use the information in Table 7-1 as you add a Net Folder server for each share.

| Share | Field                  | Text                                                                        |  |
|-------|------------------------|-----------------------------------------------------------------------------|--|
| Dev   | Name                   | Development                                                                 |  |
|       | Server Path            | \\ <i>windows-server-IP-address</i> \Dev<br>On NODS: \\172.17.2.117\Dev     |  |
|       | Proxy Name             | filrproxyuser DN                                                            |  |
|       |                        | On NODS: cn=filrproxyuser,ou=testusers,dc=filr-<br>lab,dc=local             |  |
|       | filrproxyuser Password | For example: novellfilr                                                     |  |
| IS    | Name                   | IS                                                                          |  |
|       | Server Path            | \\ <i>windows-server-IP-address</i> \IS<br>On NODS: \\172.17.2.117\IS       |  |
|       | Proxy Name             | filrproxyuser DN                                                            |  |
|       |                        | On NODS: cn=filrproxyuser,ou=testusers,dc=filr-<br>lab,dc=local             |  |
|       | Proxy Password         | For example: novellfilr                                                     |  |
| Mrktg | Name                   | Marketing                                                                   |  |
|       | Server Path            | \\ <i>windows-server-IP-address</i> \Mrktg<br>On NODS: \\172.17.2.117\Mrktg |  |
|       | Proxy Name             | filrproxyuser DN                                                            |  |
|       |                        | On NODS: cn=filrproxyuser,ou=testusers,dc=filr-<br>lab,dc=local             |  |
|       | Proxy Password         | For example: novellfilr                                                     |  |
| Sales | Name                   | Sales                                                                       |  |
|       | Server Path            | \\ <i>windows-server-IP-address</i> \Sales<br>On NODS: \\172.17.2.117\Sales |  |
|       | Proxy Name             | filrproxyuser DN                                                            |  |
|       |                        | On NODS: cn=filrproxyuser,ou=testusers,dc=filr-<br>lab,dc=local             |  |
|       | Proxy Password         | For example: novellfilr                                                     |  |

**2a** In the Configuration tab dialog, type the *Name* and *Server Path* for the Share, starting with Dev.

| New Net Folde                      | r Server          |                             | 0                       |
|------------------------------------|-------------------|-----------------------------|-------------------------|
| Configuration                      | Authentication    | Synchronization Schedule    | Synchronization Options |
| Name:                              | Development       |                             |                         |
| Server type: N                     | Aicrosoft Windows | -                           |                         |
| The server path<br>Use \\server ip |                   | ng UNC syntax. For example: |                         |
| Server path:                       | \172.17.2.117\Dev |                             |                         |
|                                    |                   |                             | OK Cancel               |

Notice that the Net Folder Server names do not necessarily need to mirror the server and share names.

**2b** Click the Authentication tab, use the LDAP browser to select the *filrproxyuser*, then type its password and click *Test Connection*.

| New Net Folder Server |                                                                                                | 0      |
|-----------------------|------------------------------------------------------------------------------------------------|--------|
| Configuration Auther  | ntication Synchronization Schedule Synchronization Options                                     |        |
|                       | l, comma-delimited proxy name.<br>tor or cn=Administrator,cn=users,dc=domain,dc=com or<br>main |        |
| Proxy name:           | cn=filrproxyuser,ou=testusers,dc=fi                                                            |        |
| Proxy password:       | •••••••                                                                                        |        |
| Test Connection       |                                                                                                |        |
| Authentication type:  | Auto detect (Kerberos then NTLM) 🝷                                                             |        |
|                       | ОК                                                                                             | Cancel |

2c Click OK.

| Test succeeded |
|----------------|
| ОК             |

- 2d Click the Synchronization Schedule tab, then select
  - Enable Scheduled Synchronization
  - Every Day
  - Repeat every 0.25 hours

Then click OK.

| Synchronization Schedule         |      |
|----------------------------------|------|
| Enable scheduled synchronization |      |
| Every day                        |      |
| On selected days                 |      |
| Sun Mon Tue Wed Thu Fri Sat      |      |
| ○ At 0 ▼ : 00 ▼ GMT              |      |
| Repeat every 0.25 ▼ hours        |      |
|                                  |      |
| ОКСа                             | ncel |

**2e** Repeat from Step 2 to create Net Folder Servers for the IS, Marketing, and Sales shares.

3 Click Sync.

| Manage Net Folder Servers |                        |  |
|---------------------------|------------------------|--|
| Add                       | Delete Sync            |  |
|                           | Name                   |  |
| <b>V</b>                  | Sales                  |  |
| <b>V</b>                  | Marketing              |  |
| <b>V</b>                  | IS                     |  |
| <b>V</b>                  | Development            |  |
|                           | Win2008-Home_Folders\$ |  |

When the sync operation completes, Filr has metadata for each Net Folder Server in its database.

4 Click *Close*.

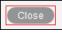

**5** Continue with Creating Net Folders and Setting Net Folder Access and Sharing Rights.

# 7.5.2 Creating Net Folders and Setting Net Folder Access and Sharing Rights

Net Folders are connections to specific directories on Net Folder Servers. You can set up as many Net Folders as needed. You can also specify a separate and independent synchronization schedule for each Net Folder.

1 Under Management, click Net Folders.

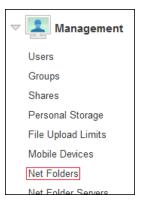

- **2** Create the Net Folders needed for the hands-on exercises.
  - 2a Click Add.

| Manage Net Folde | rs             |
|------------------|----------------|
| Add Delete       | Sync Stop sync |
| Name             | Sync status    |
|                  | No Net         |

Notice that although the Home\_Folders\$ share is Net Folder Server and four users have Home folders, there are no Net Folders displayed.

Home folders are displayed and managed under My Files rather than Net Folders.

**2b** Referring to Table 7-2, in the New Net Folder dialog type a name (starting with reviews). Select the appropriate Net Folder Server, type the relative path for the Net Folder, then click *Test Connection* to verify that the information is entered correctly.

| Name          | Server      | Relative Path         | Users with<br>Rights to Net<br>Folder | Sharing Rights           |
|---------------|-------------|-----------------------|---------------------------------------|--------------------------|
| reviews       | Development | personnel\reviews     | ared                                  | Allow Access<br>Internal |
| comp planning | Development | personnel\salaries    | ared                                  | Allow Access             |
| projects      | Development | projects              | ared                                  | Allow Access             |
|               |             |                       |                                       | Internal                 |
|               |             |                       |                                       | External                 |
| training      | IS          | training\quick_starts | ablue                                 | Allow Access             |
|               |             |                       |                                       | Internal                 |
|               |             |                       |                                       | Re-share                 |

 Table 7-2
 Net Folder Configuration Information

| Name          | Server    | Relative Path         | Users with<br>Rights to Net<br>Folder | Sharing Rights  |
|---------------|-----------|-----------------------|---------------------------------------|-----------------|
| cool stuff    | Marketing | advertising\brochures | ayellow                               | Allow Access    |
|               |           |                       |                                       | Internal        |
|               |           |                       |                                       | External        |
|               |           |                       |                                       | Public          |
|               |           |                       |                                       | Share File Link |
|               |           |                       |                                       | Re-share        |
| projections   | Sales     | revenue\projections   | ablack                                | Allow Access    |
|               |           |                       |                                       | Internal        |
| 2014 tracking | Sales     | revenue\quotas        | ablack                                | Allow Access    |
|               |           |                       |                                       | Internal        |
|               |           |                       |                                       |                 |

| New Net Folder     | 0                                                    |
|--------------------|------------------------------------------------------|
| Configuration      | Rights Synchronization Schedule Data Synchronization |
| Name:              | reviews                                              |
| Net Folder Server: | Development   New Net Folder Server                  |
| Relative path:     | personnel\reviews                                    |
|                    | Test Connection                                      |

2c Click OK.

| Test succeeded |
|----------------|
| ОК             |

**2d** Select the index and Just-in-Time synchronization options shown below.

| <ul> <li>Use the index content setting defined on the Net Folder Server</li> <li>Use the index content setting defined below</li> <li>Index the content of files within this Net Folder</li> </ul> |
|----------------------------------------------------------------------------------------------------|
| <ul> <li>Use the Just-in-Time settings defined on the Net Folder Server</li> <li>Use the Just-in-Time settings defined below</li> <li>Enable Just-in-Time synchronization</li> </ul>               |
| Maximum age for Just-in-Time results: 60 Seconds                                                                                                    |
| Maximum age for ACL Just-in-Time results: 3600 Seconds                                                                                                    |

Although content indexing carries significant processing overhead and should, therefore, probably not be applied to all Net Folders, the content used in these exercises is so small that the overhead involved with indexing is miniscule.

**2e** Click the *Rights* tab.

In the *User or Group* field, begin typing the user listed in the table, then select the correct user.

| New Net Folder  |            |                                 | 0                    |
|-----------------|------------|---------------------------------|----------------------|
| Configuration   | Rights     | Synchronization Schedule        | Data Synchronization |
| Define user and | group righ | ts to files in this Net Folder. |                      |
| User or Group:  | ar         |                                 |                      |
| Name            | AF         | Red (ared)                      |                      |
| No one has been |            |                                 |                      |
|                 | -          |                                 |                      |
|                 |            |                                 | OK Cancel            |

2f In the *Grant Rights* dialog, set the sharing rights as listed for the folder, then click OK.

| Grant Rights                                                                                                    |  |  |  |  |
|----------------------------------------------------------------------------------------------------|--|--|--|--|
| Grant recipient rights for this Net Folder.                                                                                           |  |  |  |  |
| ** Note ** You must set the appropriate rights in the Share Settings<br>dialog in order for the recipient to perform share operations |  |  |  |  |
| Allow access to the Net Folder                                                                                                    |  |  |  |  |
| Recipient can share items in this Net Folder with:                                                                                    |  |  |  |  |
| Internal users                                                                                                    |  |  |  |  |
| External users                                                                                                    |  |  |  |  |
| Public                                                                                                    |  |  |  |  |
| Share using File Link                                                                                                    |  |  |  |  |
| Allow the recipient to grant re-share privilege                                                                                       |  |  |  |  |
| OK Cancel                                                                                                    |  |  |  |  |

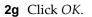

| New Net Folder  |            |                           |          |      | 0               |
|-----------------|------------|---------------------------|----------|------|-----------------|
| Configuration   | Rights     | Synchronization S         | Schedule | Data | Synchronization |
| Define user and | group righ | ts to files in this Net I | Folder.  |      |                 |
| User or Group:  |            |                           |          |      |                 |
| Name            |            | Rights                    | Туре     |      |                 |
| ared            |            | Internal/Access -         | User     | 8    |                 |
|                 |            |                           |          |      |                 |
|                 |            |                           |          |      | OK Cancel       |

**2h** Click *OK*, then return to Step 2 for the next Net Folder.

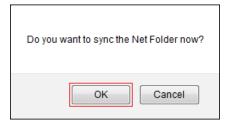

**2i** When all of the Net Folders have been specified, click *Close*, then continue with Setting Guest Access.

| ge Net Folders     |                                                                                                    |                                                                                                    | 6                                                                                                    |
|--------------------|----------------------------------------------------------------------------------------------------|----------------------------------------------------------------------------------------------------|----------------------------------------------------------------------------------------------------|
| Delete Sync Stop s | ync                                                                                                    |                                                                                                    | Filter List                                                                                                    |
| Name               | Sync status                                                                                                 | Server Name                                                                                                    | Relative Path                                                                                                    |
| reviews            | ×                                                                                                    | Development                                                                                                    | personnel\reviews                                                                                                    |
| comp planning      | ×                                                                                                    | Development                                                                                                    | personnel\salaries                                                                                                    |
| projects           | ×                                                                                                    | Development                                                                                                    | projects                                                                                                    |
| training           | ×                                                                                                    | IS                                                                                                    | training\quick_starts                                                                                                    |
| cool stuff         | ×                                                                                                    | Marketing                                                                                                    | advertising                                                                                                    |
| projections        | ×                                                                                                    | Sales                                                                                                    | revenue\projections                                                                                                    |
| 2014 tracking      | ×                                                                                                    | Sales                                                                                                    | revenue\quotas                                                                                                    |
|                    | Delete Sync Stop s<br>Name<br>reviews<br>comp planning<br>projects<br>training<br>cool stuff<br>projections | Delete       Sync       Stop sync         Name       Sync status         reviews       •         comp planning       •         projects       •         training       •         cool stuff       •         projections       • | Delete       Sync       Stop sync         Name       Sync status       Server Name         reviews       Image: Development       Development         comp planning       Image: Development       Development         projects       Image: Development       Image: Development         training       Image: Development       Image: Development         projects       Image: Development       Image: Development         training       Image: Development       Image: Development         projections       Image: Development       Image: Development |

# 7.6 Setting Guest Access

The hands-on exercises let you access Filr as a user who doesn't have an account in Filr.

1 Under System, click Web Application.

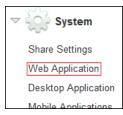

**2** Select *Allow Guest access* and *Guest access is read-only*, then click *OK*.

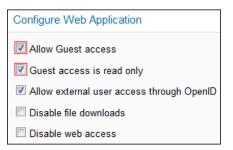

The *read-only* option prevents public (guest) users from logging comments. This is generally a good idea in light of the risk of "spam" comments. Comments cannot be removed in this version of Filr.

**3** Continue with Allowing the Desktop Application to Be Deployed.

# 7.7 Allowing the Desktop Application to Be Deployed

Some of the Filr end user exercises are done through the Desktop Application. To enable the Desktop Application to be deployed through the Web application:

1 Under System, click Desktop Application.

| Share Settings      |
|---------------------|
| Web Application     |
| Desktop Application |
| Mobile Applications |
| Email               |

**2** Select *Be deployed* > *Deploy files contained locally* > *OK*.

| Configure Desktop Application                       |  |  |  |  |
|-----------------------------------------------------|--|--|--|--|
| Allow desktop applications to:                      |  |  |  |  |
| ✓ Access Filr                                       |  |  |  |  |
| Cache the user's password                           |  |  |  |  |
| Be deployed                                         |  |  |  |  |
| Deploy files contained locally                      |  |  |  |  |
| Deploy files accessed via a URL to another location |  |  |  |  |
|                                                     |  |  |  |  |

**3** Continue with (Optional) Setting Up Email Communication with the Filr VM.

# 7.8 (Optional) Setting Up Email Communication with the Filr VM

The hands-on exercises leverage two of your personal email addresses:

- One is assigned to user *ared* for demonstrating Filr's notification capabilities.
- The other is used for inviting an external user to collaborate on a project.

If you are not interested in email notifications or external sharing as part of the end user exercises, you can skip all of the remaining sections and steps in this guide that are marked (Email Only).

If you want to experiment with email notifications that originate from Filr, you must complete the following sections:

- Section 7.8.1, "(Email Only) Entering an Email Address for User ared," on page 81
- Section 7.8.2, "(Email Only) Synchronizing User ared's Change with Filr," on page 82

# 7.8.1 (Email Only) Entering an Email Address for User ared

**1** On the Windows server, click *Start > Administrative Tools > Active Directory Users and Computers*.

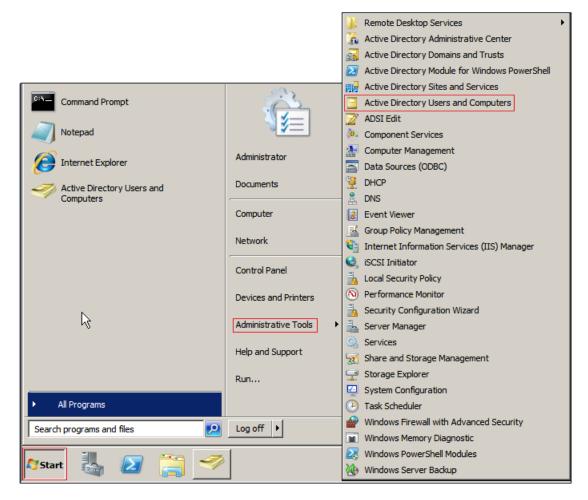

2 Click the *testusers* container, then right-click user *ared* and select *Properties*.

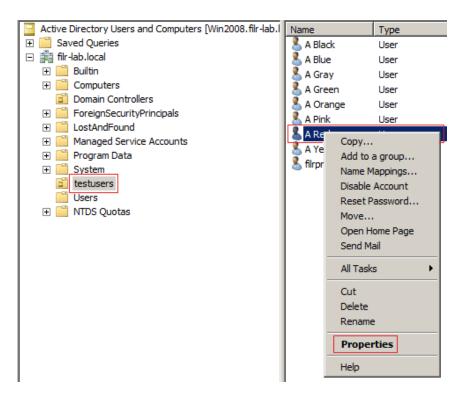

**3** Type the email address you have chosen to use with these exercises, for example myworkemail@mycompany.com.

| A Red Properties  |                                                                                                    | ? ×  |
|-------------------|----------------------------------------------------------------------------------------------------|------|
| Remote Desktop Se | nvironment Sessions Remote (<br>nvices Profile Personal Virtual Desktop<br>.ccount Profile Telephones Organization 1 | COM+ |
| First name:       | A Initials:                                                                                                    |      |
| Last name:        | Red                                                                                                    |      |
| Display name:     | A Red                                                                                                    |      |
| Description:      |                                                                                                    |      |
| Office:           |                                                                                                    |      |
| Telephone number: | Other                                                                                                    |      |
| E-mail:           | myworkemail@mycompany.com                                                                                            |      |
| Web page:         | Other                                                                                                    |      |
|                   | OK Cancel Apply                                                                                                    | Help |

4 Click OK, then continue with (Email Only) Synchronizing User ared's Change with Filr.

# 7.8.2 (Email Only) Synchronizing User ared's Change with Filr

1 On the Windows workstation, in the *Administration Console* under *System*, click *LDAP*.

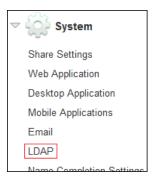

#### **2** Click *Sync All*.

| LDAP Configuration |            |     |
|--------------------|------------|-----|
| LDAP Servers       | User Setti | ngs |
| Add Delete         | Sync All   | Pre |
| Server URL         |            | Us  |
| Idaps://17         | 2.17.2.117 | cr  |

*ared's* changes are synchronized.

| LDAP Sync Results                                                                                            |      |          |  |
|----------------------------------------------------------------------------------------------------|------|----------|--|
| Sync status: Completed (June 20, 2014 8:16:33 PM GMT)                                                        |      |          |  |
| Added users:0Added groups:0Modified users:1Modified groups:0Deleted users:0Deleted groups:0Disabled users:00 |      |          |  |
| Filter List                                                                                                  |      |          |  |
| Name                                                                                                    | Туре | Action   |  |
| ared (cn=a red,ou=testusers,dc=filr-lab,dc=local)                                                            | User | Modified |  |
| 🖲 💽 1-1 of 1 🕑 🖻                                                                                             |      |          |  |
|                                                                                                    | (    | Close    |  |

- **3** Click *Close* > *OK*.
- **4** Continue with Chapter 8, "Using Filr," on page 85.

# 8 Using Filr

The Filr end user exercises can be summarized as follows:

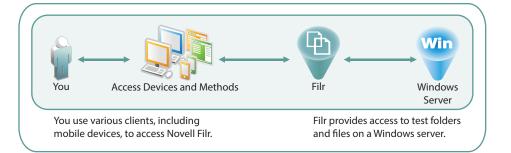

This section guides you through the following tasks:

- Section 8.1, "Accessing Filr to Do the Filr End User Exercises," on page 85
- Section 8.2, "Understanding Test Users and Their Roles," on page 91
- Section 8.3, "Exploring Filr Functionality for End Users," on page 91

**IMPORTANT:** On NODS, all administrative passwords are novellfilr; all user passwords are filrrocks.

# 8.1 Accessing Filr to Do the Filr End User Exercises

You need connections to Filr through the following access points to complete the Filr End User Exercises:

- A browser
- The Filr Desktop Application
- A mobile device (optional and not applicable on NODS)
- Section 8.1.1, "Connecting to Filr through a Browser and Installing the Filr Desktop Application," on page 86
- Section 8.1.2, "Starting the Filr Desktop Application," on page 88
- Section 8.1.3, "Installing and Starting a Filr Mobile App (Optional)," on page 90

# 8.1.1 Connecting to Filr through a Browser and Installing the Filr Desktop Application

To connect through the browser and install the Filr Desktop Application:

1 If you are continuing from the Administrator exercises, sign out as user Admin, then skip to Step 3.

| admin                     |
|---------------------------|
| admin                     |
| Administration Console    |
| View Profile              |
| Personal Preferences      |
| Help                      |
| Download Filr Desktop App |
|                           |
| Sign out                  |

Otherwise, on your exercise workstation, start a browser and access the following URL: https://Filr-appliance-IP-address:8443

- **2** If prompted, accept and install the certificate.
- **3** Sign in as *User ID*: apink with the password filrrocks.

| Novell. Filr           |                        |
|------------------------|------------------------|
| 🔲 Sign in using OpenID |                        |
| User ID: apink         |                        |
| Password:              |                        |
| Forgot your password?  |                        |
|                        | Sign In Enter as guest |

**4** In the upper-right corner, click *apink*, then select *Download Filr Desktop App*.

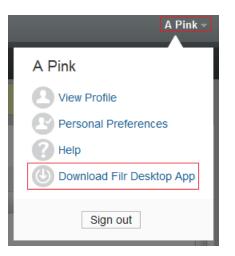

5 Click the appropriate link for the host workstation. For example, *Windows X64 Client*.

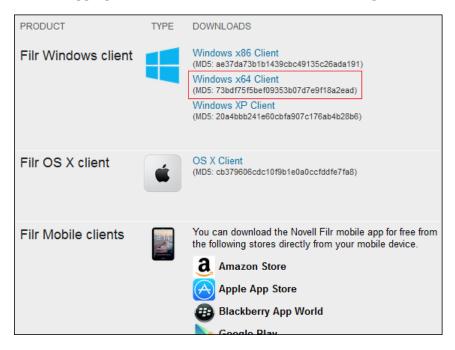

6 Save the file.

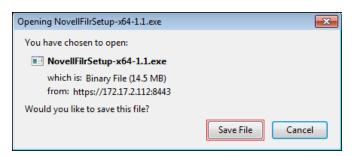

**7** After the file is saved, open the saved location, then right-click the file and select *Run as administrator*.

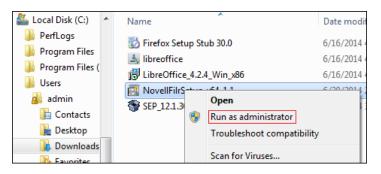

**8** Run the installation, accepting the licenses, rebooting the workstation, and so on until the desktop application is installed.

Depending on your download speed, downloading and installing Microsoft .NET can take a while.

For additional information, see the applicable Quick Start on the Novell Filr online documentation site.

**9** Close the browser and continue with Starting the Filr Desktop Application.

# 8.1.2 Starting the Filr Desktop Application

1 On the Novell Filr welcome screen, click *Start*.

| Novell Filr     Welcome to Novell Filr |                                                                                                    |
|----------------------------------------|----------------------------------------------------------------------------------------------------|
|                                        | Synchronize Novell Filr files between your<br>computer and Filr<br>Work on Novell Filr files offline from anywhere |
|                                        | Start                                                                                                    |

2 In the Server URL field, type https://Filr-appliance-IP-address:8443, type Username: apink and user apink's Password, then click Next.

| Account Information<br>Provide your user credentials                                            | s to log in to the Novell Filr server.                                                                                                    | Φ    |
|-------------------------------------------------------------------------------------------------|----------------------------------------------------------------------------------------------------|------|
| <ul> <li>Account Information</li> <li>Synchronized Folders</li> <li>General Settings</li> </ul> | Server URL: https://172.17.2.112:8443<br>Example: https://filr.mycompany.com<br>Username: apink<br>Password: filrrocks<br>Remember password<br>< Prev Next > Ca | ncel |

- **3** Continue through any security warnings.
- 4 Click Next.

| Account Information  | Synchronize folders to your | desktop by clicking "Add". |        |                    |
|----------------------|-----------------------------|----------------------------|--------|--------------------|
| Synchronized Folders | Name                        | Location                   |        | Size               |
| ) General Settings   | My Files Shared with Me     |                            |        | 0 bytes<br>0 bytes |
|                      | Add Remo                    | ve <pre></pre>             | Next > | Cancel             |

**5** Click *Next*.

| General Settings<br>Select the folder on your com                     | puter where you want Novell Filr files to be synchronized |
|-----------------------------------------------------------------------|-----------------------------------------------------------|
| <ul> <li>Account Information</li> <li>Synchronized Folders</li> </ul> | Filr Folder<br>C:\Users\admin\Filr Browse                 |
| Seneral Settings                                                      | Start Novell Filr at login                                |
|                                                                       | < Prev Next > Cancel                                      |

6 Click Finish.

| Summary<br>Select the Novell Filr folders t                                                     | o synchronize to you                                                              | ır computer                                                         |               | Þ                  |
|-------------------------------------------------------------------------------------------------|-----------------------------------------------------------------------------------|---------------------------------------------------------------------|---------------|--------------------|
| <ul> <li>Account Information</li> <li>Synchronized Folders</li> <li>General Settings</li> </ul> | Server URL:<br>Username:<br>Filr Folder:<br>Start at login:<br>Novell Filr Folder | https://172.17<br>apink<br>C:\Users\adm<br>Yes<br>rs to Synchronize |               |                    |
|                                                                                                 | Name                                                                              |                                                                     | Location      | Size               |
|                                                                                                 | My Files<br>Shared with                                                           | Me                                                                  |               | 0 bytes<br>0 bytes |
|                                                                                                 |                                                                                   |                                                                     | < Prev Finish | Cancel             |

A Filr folder is now available in on the workstation (in Windows Explorer or Macintosh Finder).

## 8.1.3 Installing and Starting a Filr Mobile App (Optional)

NOTE: On NODS, skip to Section 8.2, "Understanding Test Users and Their Roles," on page 91.

Filr mobile apps are available as free downloads in the Apple App Store, the Google Play App Store, and the Amazon Appstore for Android.

Download and install the Filr mobile app on the mobile device as you would any other device app.

To access the Filr Mobile App:

- 1 Start the app in the same way that you start other apps on your mobile device.
- 2 Log in as *Username*: ablack.
- **3** Continue with Understanding Test Users and Their Roles.

# 8.2 Understanding Test Users and Their Roles

Table 4-1 lists eight users that have been synchronized from the Windows server to Filr.

As you can see, there are differences in their Home Folder and personal storage allocations (third column). Most have one or the other, but user *ablack* has both and user *agray* has no personal storage. We will briefly explore what this means in Section 8.3.1, "My Files—Home Folders and Personal Storage," on page 92.

Notice also that only the manager-level users (*ared, ablue,* and so on) have file system rights on the Windows server (fourth column). Nevertheless, the hands-on exercises require that files be accessed by internal and external users who do not have file system rights. We will explore how this is accomplished in the "sharing" sections, starting with Section 8.3.2, "Internal Sharing," on page 98.

| User Name | Role in the FILR-LAB organization | Home Folder and Personal Storage | File System Rights on the<br>Windows Server |  |
|-----------|-----------------------------------|----------------------------------|---------------------------------------------|--|
| ared      | Development Manager               | Home folder                      | Full control of Dev share and directory     |  |
| apink     | Developer                         | Personal                         | None                                        |  |
| ablue     | IT Manager                        | Home folder                      | Full control of IT share and directory      |  |
| agreen    | Filr Administrator                | Personal                         | None                                        |  |
| ayellow   | Marketing Manager                 | Home folder                      | Full control of Mrktg share and directory   |  |
| aorange   | Product Line Manager              | Personal                         | None                                        |  |
| ablack    | District Manager                  | Home folder                      | Full control of Sales share and             |  |
|           |                                   | Personal                         | directory                                   |  |
| agray     | Account Manager                   |                                  | None                                        |  |

Table 8-1 User Roles and Tasks

# 8.3 Exploring Filr Functionality for End Users

After you have completed the setup and administration instructions in this guide, the Filr VMs and your Windows server are ready for the exercises in the following sections:

- Section 8.3.1, "My Files—Home Folders and Personal Storage," on page 92
- Section 8.3.2, "Internal Sharing," on page 98
- Section 8.3.3, "(Email Only) External Sharing," on page 106
- Section 8.3.4, "Public Sharing," on page 114

- Section 8.3.5, "Creating a Filr Group," on page 117
- Section 8.3.6, "Re-sharing and Searching," on page 118
- Section 8.3.7, "More Things You Can Try," on page 120

### 8.3.1 My Files—Home Folders and Personal Storage

The files and folders that users see when they access My Files are illustrated in Figure 8-1 and demonstrated in the steps that follow the figure.

- The top half shows that two storage locations can be assigned to users for their own use—personal storage on the Filr data disk and/or home storage on a Windows file server.
- The bottom half shows how the assigned storage is displayed in My Files, depending on what a user is assigned.

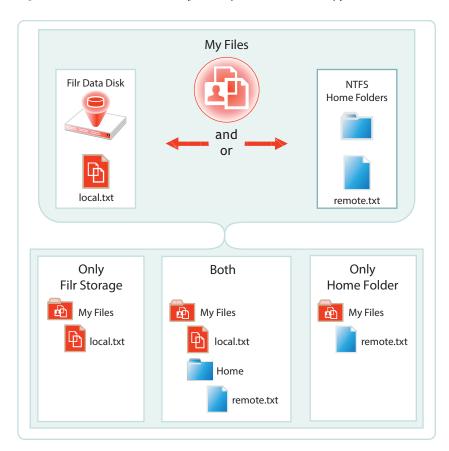

Figure 8-1 What Filr Users See in My Files Depends on What Is Set Up for Them

In the following steps, take the role and do the steps of the users that are indicated.

1 User *ablack* is a fan of the Hubble telescope and especially likes this image (http://hubblesite.org/gallery/wallpaper/pr2007041a).

On the exercise workstation, open a browser, then click the 1280X1024 link.

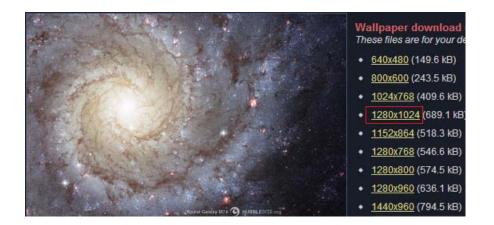

**2** Right-click the displayed image, then save it to the desktop.

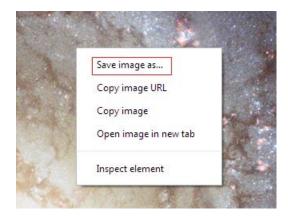

- **3** Close the browser.
- **4** Open Windows Explorer and access user ablack's home folder by entering the UNC path to the folder and logging in as user ablack with the password filrrocks.

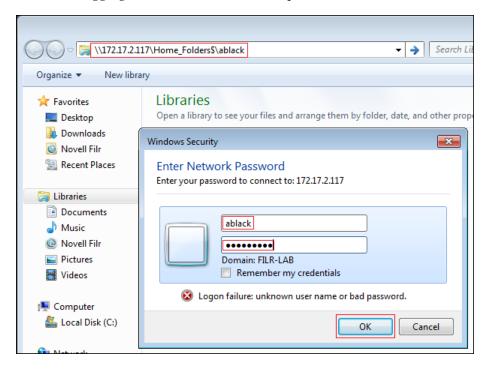

The folder is empty.

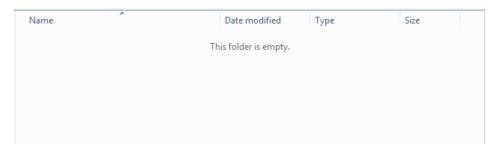

**5** Drag and drop (copy) the image from the desktop to user *ablack*'s home folder.

| Recycle Bin                                                                                      |                                             |  |
|--------------------------------------------------------------------------------------------------|---------------------------------------------|--|
| hs-2007-41-a-1280_wallpap<br>Item type: JPEG image<br>Rating: Unrated<br>Dimensions: 1280 x 1024 |                                             |  |
| Size: 689 KB                                                                                     | Downloads     Novell Filr     Recent Places |  |

6 Open the web browser, access Filr on port 8443 (https://172.17.2.112:8443) and sign in as user ablack.

| Novell      | . Filr                 |
|-------------|------------------------|
| 🔲 Sign in u | ising OpenID           |
| User ID:    | ablack                 |
| Password:   | filrrocks              |
| Forgot you  | r password?            |
|             | Sign In Enter as guest |

**7** Click MyFiles and notice the folder named Home. This is user *ablack*'s home folder on the Windows server.

| Nove       | II₊ Filr     | <b>F</b>     | <b>.</b>       |              | Ъ                     |
|------------|--------------|--------------|----------------|--------------|-----------------------|
| <b>1</b> 0 | Ģ            | My Files     | Shared with Me | Shared by Me | Net Folders           |
|            | My Files     |              |                |              |                       |
| New        | Folder Share | Delete Add F | iles More 🔻    |              |                       |
|            | ≜ Name       |              | $\Box$         | Size         | Modified              |
|            | 🚡 Home       |              | ~              |              | Jul 19, 2013 10:34 AM |

Refer to Table 4-1 and notice that user *ablack* has a home Folder and is also assigned personal storage. In other words, user *ablack* is an example of the section labeled "Both" in Figure 8-1.

**8** Open the Home folder.

The Hubble image file is there as you would expect it to be.

| Size   |
|--------|
| 690 KB |
|        |

**9** Sign out as user *ablack*.

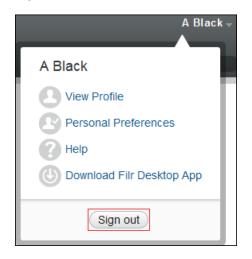

**10** Sign in as *User ID*: admin.

| Novell. Filr          |                        |
|-----------------------|------------------------|
| Sign in using OpenID  |                        |
| User ID: admin        |                        |
| Password: *******     |                        |
| Forgot your password? |                        |
|                       | Sign In Enter as guest |

11 Access the Administration Console (upper-right corner).

| admin -                |
|------------------------|
| admin                  |
| Administration Console |
| View Profile           |
| Personal Preferences   |
| Help                   |
| Sign out               |

12 Under Management, click Users.

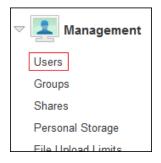

**13** Select *A Black*, then click *More* and select *Disable Personal Storage*.

| Manage Users        |                                         |
|---------------------|-----------------------------------------|
| 💶 Users             |                                         |
| New Import Profiles | Delete More -                           |
| 📄 🔺 Full Name       | Disable User Account                    |
| 🔽 📃 A Black         | <ul> <li>Enable User Account</li> </ul> |
| 🗖 🔟 A Blue          | Disable Personal Storage                |
| admin               | Enable Personal Storage                 |
| A Gray              | Use Default Personal Storage Setting    |
|                     | Disable File Downloads                  |

- **14** Sign out as user admin, then sign in as user *ablack*.
- **15** Notice that the Home folder has disappeared from user *ablack*'s My Files folder (the up-arrow left of Home has disappeared) and the Hubble image file is now directly listed as a child.

| ▷ A Black (ablack)                        |           |        |
|-------------------------------------------|-----------|--------|
| Home 🞯                                    |           |        |
| New Folder Share Add Files More -         |           |        |
| □ ≜ Title                                 | $\Box$    | Size   |
| 🔲 🛛 🕞 hs-2007-41-a-1280_wallpaper.jpg 🗸 🗸 | $\square$ | 690 KB |

Because you removed the Personal Storage that was assigned to user *ablack*, user *ablack* now fits the definition in the section of Table 4-1 that is labeled "Only Home Folder." (Purging user *ablack*'s personal storage had no effect on the Windows server's file structure or files.)

16 Click the down-arrow next to the image, then select *Share*.

| hs-2007-41-a-1280_wallpaper.jpg | _          | 690 KB |
|---------------------------------|------------|--------|
|                                 | Share File |        |
|                                 | Copy Link  |        |
|                                 |            |        |

**17** In the *Share with* field, type all, then select *All Internal Users*.

| Share                                                                                  |            |
|----------------------------------------------------------------------------------------|------------|
| hs-2007-41-a-1280_wallpaper.jpg<br>/Home Workspace/Personal Workspaces/A Black (ablack | /Home      |
| all All Internal Users                                                                 | <b>◆ ①</b> |
| 😋 1-1 of 1 💽                                                                           |            |
|                                                                                        |            |
|                                                                                        | OK Cancel  |

- **18** Click OK.
- **19** Feel free to explore further if you want to get more experience with Filr's *My Files* functionality and the role that traditional home folders play in that context. Then continue with Internal Sharing.

#### 8.3.2 Internal Sharing

The exercises in this section demonstrate how Novell Filr users can share files with users who are internal to your organization.

- "User ared Initiates User apink's Annual Review" on page 98
- "User apink Responds to the Annual Review Request" on page 102
- "User ared Approves User apink's Annual Review" on page 105

#### User ared Initiates User apink's Annual Review

User *ared* needs to complete the annual review for user *apink*, but user *apink* doesn't have file system access to the review file (apink\_2014.doc). Rather than sending the file in email or assigning user *apink* the required file system trustee rights on the Windows server, *ared* simply shares the review file with user *apink* and includes Editor privileges. First, however, *ared* optionally ensures that email notifications will be sent when the file changes.

1 Sign in to the Web application as user *ared*. (This requires that you sign out as user *ablack* first.)

| Novell      | . Filr                 |
|-------------|------------------------|
| 🔳 Sign in u | sing OpenID            |
| User ID:    | ared                   |
| Password:   | *****                  |
| Forgot you  | r password?            |
|             | Sign In Enter as guest |

2 Click *Shared with Me* and notice that the image that *ablack* shared is listed.

| Shared with Me                        |   |          |           |
|---------------------------------------|---|----------|-----------|
| Share More -                          |   |          |           |
| □ ≜ Name                              |   | $\nabla$ | Shared by |
| 🔲 🛛 📄 hs-2007-41-a-1280_wallpaper.jpg | * |          | A Black   |

**IMPORTANT:** If you are not experimenting with email notifications, skip to Step 4 and skip all subsequent steps that are marked (Email only).

3 (Email only) Click *A Red* in the upper-right corner, then select *View Profile*.

| A Red ⊸<br>▲              |
|---------------------------|
| A Red                     |
| View Profile              |
| Personal Preferences      |
| () Help                   |
| Oownload Filr Desktop App |
| Sign out                  |

When the profile displays, notice that the email address you configured in Active Directory for user *ared* is listed.

| Profile               |                           |
|-----------------------|---------------------------|
| A Red                 |                           |
| Personal Information  |                           |
| Job Title:            |                           |
| Contact Information   |                           |
| Email:                | myworkemail@mycompany.com |
| Phone:                |                           |
| Text Messaging Email: |                           |
| Photos And Images     |                           |
| Browse_ No file sele  | cted.                     |

**4** Click *Net Folders > reviews > apink.* 

| Novell <sub>*</sub> Filr | <b>b</b>     | <b>.</b>       | <u>o</u>      | <b>B</b>        |
|--------------------------|--------------|----------------|---------------|-----------------|
| <b>*</b> 🕫               | My Files     | Shared with Me | e Shared by N | le Net Folders  |
| ▷ Net Folders ▷ reviews  |              |                |               |                 |
| o 🕞 apink 🛛              |              |                |               |                 |
| New Folder Share   Delet | e Add Files. | More 🔻         |               |                 |
| ☐ ≜ Title                |              | $\Box$         | Size          | Author          |
| apink_2014.doc           |              | • 📮            | 12 KB         | File Sync Agent |

**5** Click the check box for apink\_2014.doc, then click the file drop-down arrow - to the right of the file and select *Share File*.

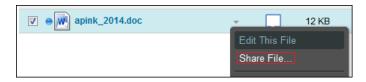

**6** In the *Share with* field, type p, then select *A Pink*.

| Share  |                                                             |   |
|--------|-------------------------------------------------------------|---|
| W      | apink_2014.doc<br>/Home Workspace/Net Folders/reviews/apink |   |
| P<br>A | A Pink (apink)                                              | 0 |

**7** Select *Editor*, then click *OK* 

| Shared With                                | Delete | A Pink                             |
|--------------------------------------------|--------|------------------------------------|
| A Pink<br>Expires: Never<br>Access: Viewer |        | Access Rights:<br>Viewer<br>Editor |
| 🖲 🔍 1-1 of 1 🕩 🖻                           |        | Expires: Never -                   |
|                                            |        | Note:                              |
|                                            |        |                                    |
|                                            |        |                                    |
|                                            |        |                                    |
|                                            |        |                                    |
|                                            |        |                                    |
|                                            |        |                                    |
| Notify: New and modified recipier          | nts 🗸  |                                    |
|                                            |        | OK Cancel                          |

8 (Email only) Click the check box for apink\_2013.doc and the file drop-down arrow again, then click *Subscribe*.

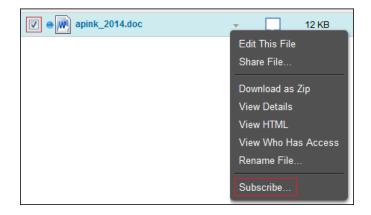

**9** (Email only) Expand the *Email Only* option, then select the email address you entered for user *ared* in Directory and click *OK*.

| Subscribe                                                                                                    |
|----------------------------------------------------------------------------------------------------|
| Novell Filr will send an email or text message when activity occurs in a file, folder, or comment. Select addresses to subscribe. |
| apink_2014.doc<br>/Home Workspace/Net Folders/reviews/apink                                                                       |
| Notification Type: 🕐                                                                                                    |
| Email only (one email for each change)                                                                                            |
| wyworkemail@mycompany.com                                                                                                    |
| ▷ Email with Attachments                                                                                                    |
| ▷ Text Message                                                                                                    |
|                                                                                                    |
| OK Cancel                                                                                                    |

- **10** Click the comment icon —.
- **11** Add a comment, such as

Hi pink.

Will you please edit this with your objectives and achievements and let me know when you have finished?

Thanks.

red

| apink_2014.doc                                        | (0) Comments |
|-------------------------------------------------------|--------------|
|                                                       |              |
|                                                       |              |
|                                                       |              |
| me know when you have finished?                       |              |
| Thanks.<br>red                                        | •            |
| Comments are viewable by all users with access rights | Send         |

**12** Click *Send*, then close the Comments dialog.

#### User apink Responds to the Annual Review Request

1 On the Windows 7 VM desktop in the notifications area, right-click the Filr icon.

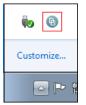

**2** Select Synchronize Now.

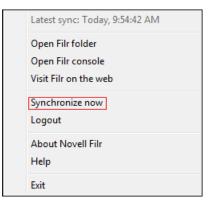

3 Select Open Filr folder.

|  | Latest sync: Today, 9:54:42 AM |
|--|--------------------------------|
|  | Open Filr folder               |
|  | Open Filr console              |
|  | Visit Filr on the web          |
|  | Synchronize now                |
|  | Logout                         |
|  | About Novell Filr              |
|  | Help                           |
|  | Exit                           |

**4** Double-click *Shared with Me*.

| Name             | Date modified     |
|------------------|-------------------|
| 🛃 My Files       | 6/26/2014 9:54 AM |
| 🔊 Shared with Me | 6/26/2014 9:54 AM |

**5** Right-click *apink\_2013.doc*, then select *Open*.

| *                           | Date m |
|-----------------------------|--------|
| <b>Open</b><br>New<br>Print | 20     |
|                             | New    |

The file should open in LibreOffice Writer, assuming the prerequisites are met for the Windows workstation.

**6** Make a few changes, then save and close the file.

You can be as verbose or brief as you want.

**7** In the Shared with Me folder on the workstation, right-click the file you just edited and select *Synchronize now*.

| 📄 apink_2014  |   |                           | 126 1201 | 4 10:10 AM   |
|---------------|---|---------------------------|----------|--------------|
| is hs-2007-41 |   | Open                      |          | 4 11:55 PM   |
| 13 2007 41    |   | New                       |          | .4 11.00 P W |
|               |   | Print                     |          |              |
|               |   | Scan for Viruses          |          |              |
|               |   | Open with                 |          |              |
|               |   | Share with                | •        |              |
|               |   | Restore previous versions |          |              |
|               | < | Share                     |          |              |
|               | O | Get File Link             |          |              |
|               | Ģ | Comment                   |          |              |
|               | Ð | Synchronize now           |          |              |
|               | 0 | View in a web browser     |          |              |
|               |   | Send to                   | •        |              |

**8** Sign in to the Web application as user *apink* 

| Novell. Filr |                        |  |  |  |
|--------------|------------------------|--|--|--|
| 🔲 Sign in (  | using OpenID           |  |  |  |
| User ID:     | apink                  |  |  |  |
| Password:    | •••••                  |  |  |  |
| Forgot you   | ir password?           |  |  |  |
|              | Sign In Enter as guest |  |  |  |

**9** Click *Shared with Me*.

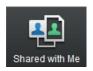

**10** Click the drop-down arrow for apink\_2013.doc, then click View HTML.

| • apink_2013.doc                  | Ŧ                   |
|-----------------------------------|---------------------|
| • ks-2007-41-a-1280_wallpaper.jpg | View Details        |
|                                   | View HTML           |
|                                   | View Who Has Access |
|                                   | Subscribe           |

Your changes are reflected in the view.

**11** Close the HTML view.

**12** Click the review file's comment icon, type a comment indicating that the review is ready, then click *Send* and close the comment panel.

| M ap | bink_2014.doc                                                                                                    | (1) Comments |
|------|----------------------------------------------------------------------------------------------------|--------------|
|      | A Red Jun 25, 2014 2:37:59 PM MDT<br>Hi pink.<br>Would you please edit this with your objectives and achievements and<br>when you have finished?<br>Thanks.<br>red | Actions 👻    |
|      | I've included my input.<br>pink<br>Comments are viewable by all users with access rights                                                                           | Send         |

13 Continue with User ared Approves User apink's Annual Review.

#### User ared Approves User apink's Annual Review

1 (Email only) In the Windows VM, log in to the email account that you assigned to user *ared*, open the message from filr-admin (it might be in your SPAM folder), then click the *Visit Message* link.

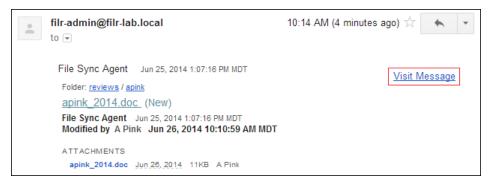

**2** Sign in to the Web application as user *ared*.

If you accessed it through the email link, the message from user *apink* is displayed. Otherwise, click *Shared By Me*, then click the message icon for *apink*'s review document.

| A Pink<br>Jun 26, 2014 11:18:56 AM MDT | Actions 👻 |
|----------------------------------------|-----------|
| <br>I've included my input.<br>pink    |           |

**3** In the new comment box, type a comment indicating that the review is approved, then click *Send*.

| Looks good. Thanks.<br>red                               |      |
|----------------------------------------------------------|------|
| Comments are viewable by all<br>users with access rights | Send |

- 4 Close the view.
- 5 Continue with (Email Only) External Sharing.

# 8.3.3 (Email Only) External Sharing

The exercises in this section demonstrate how Filr users can share files with users who are external to your organization.

- "About External Users" on page 106
- "User ared Gathers Input for the Next Release" on page 106
- "User opaque Self-Provisions and Responds to the Review Request" on page 109
- "User ared Responds to User opaque's Input" on page 112

**IMPORTANT:** Completing the instructions in Section 7.8, "(Optional) Setting Up Email Communication with the Filr VM," on page 81 is required for the exercises in this section.

#### **About External Users**

External users are those who receive share invitations through email and subsequently provision themselves as system users. They can then log in to the system using the credentials they establish with Filr, or they can elect to be authenticated through a Google or Yahoo Open ID account.

For more information about the different kinds of users who can access Filr, see "Users and Groups with Filr" in the *How Filr Works–Overview Guide*.

#### User ared Gathers Input for the Next Release

User *ared* managed the ABC product release and is responsible for gathering input for the upcoming XYZ product. User *ared* also wants to invite input from a key partner named M Opaque. Inviting M Opaque to participate requires using the second email address mentioned in Chapter 2, "Hands-on System Requirements," on page 9 and further explained in Section 7.8, "(Optional) Setting Up Email Communication with the Filr VM," on page 81.

- 1 If you aren't already signed in to the Web application as user *ared*, do so now.
- **2** Click *Net Folders* > *projects* > *current*.

| ▶ Net Folders<br>▶ projects |            |       |                 | View V       | Vhaťs New |
|-----------------------------|------------|-------|-----------------|--------------|-----------|
| O □ current O               |            |       |                 |              |           |
| New Folder Share 🕶          | Delete Add | Files | More 💌          | Filter List  |           |
| 📄 📥 Title                   | $\Box$     | Size  | Author          | Date         |           |
| e     e     abc_reqr.doc    | • 🖵        | 9 KB  | File Sync Agent | May 21, 2014 | 10:34 AM  |

- Image: Weight of the second second
- **4** Click the envelope icon next to the search field.

| Share                                                                                                |          |  |  |
|----------------------------------------------------------------------------------------------------|----------|--|--|
| abc_reqr.doc<br>/Home Workspace/Net Folders/projects/current                                         |          |  |  |
| Add a user, group or email address                                                                   | <b>0</b> |  |  |
| Enter names to define share rights.<br>You have rights to share with: Internal users, External users |          |  |  |

**5** In the *Share with External Users* field, type your second email address, then click the plus sign (+) to add the external user.

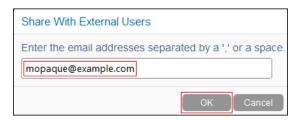

6 Click OK.

**3** Click the check box for abc\_reqr.doc, then click the file drop-down arrow - to the right of the file and select *Share File*.

| Share                                                                                                    |                                                                     |  |  |  |  |
|----------------------------------------------------------------------------------------------------|---------------------------------------------------------------------|--|--|--|--|
| abc_reqr.doc<br>/Home Workspace/Net Folders/projects/current                                                                                                    |                                                                     |  |  |  |  |
| Add a user, group or email address                                                                                                    | <b>4 0</b>                                                          |  |  |  |  |
| Shared With     Delete                                                                                                    | mopaque@example.com                                                 |  |  |  |  |
| Impaque@example.com         Expires: Never         Access: Viewer         Image: Comparison of the second second seco | Access Rights:<br>© Viewer<br>© Editor<br>Expires: Never •<br>Note: |  |  |  |  |
| Notify: New and modified recipients -                                                                                                    |                                                                     |  |  |  |  |
|                                                                                                    | OKCancel                                                            |  |  |  |  |

7 Click the check box for *abc\_reqr.doc* and the file drop-down arrow again, then click *Subscribe*.

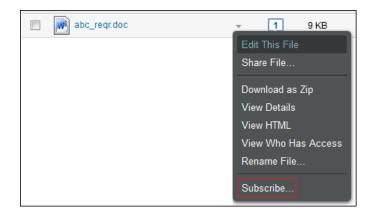

**8** Expand the *Email only* option, then select the email address you entered for user *ared* and click *OK*.

| Subscribe                                                                                                    |
|----------------------------------------------------------------------------------------------------|
| Novell Filr will send an email or text message when activity occurs in<br>a file, folder, or comment. Select addresses to subscribe. |
| abc_reqr.doc<br>/Home Workspace/Net Folders/projects/current                                                                         |
| Notification Type: 🕜                                                                                                    |
| Email only (one email for each change)                                                                                               |
| vared@example.com                                                                                                    |
| Email with Attachments                                                                                                    |
| ▷ Text Message                                                                                                    |
| OK Cancel                                                                                                    |

- **9** Click the comment icon 💭 to the right of the down-arrow.
- **10** Add a comment, such as

This is the requirements doc for our current release.

It's time to gather input for the next release.

Please log comments to let us know which features we need to include in the next release.

Thank you.

Then click Send.

| 💌 at | oc_reqr.doc                                                                                                    | (1) Comments   |
|------|----------------------------------------------------------------------------------------------------|----------------|
|      |                                                                                                    |                |
|      | This is the requirements doc for our current release.<br>It's time to gather input for the next release.<br>Please log comments to let us know which features we need to inclu<br>release.<br>Thank you. | de in the next |
|      | Comments are viewable by all users with access rights                                                                                                    | Send           |

- **11** Close the Comments dialog.
- 12 Continue with User opaque Self-Provisions and Responds to the Review Request.

#### User opaque Self-Provisions and Responds to the Review Request

- 1 Log in to the email account that you used to invite user *opaque* to participate in the review.
- **2** Open the message from the email address that you assigned to user *ared*, then click the *abc\_reqr.doc* link.

| A Re | ed has invited you to access an item (abc_red                                   | qr.doc)   |         | Inbox x    | ē | 7 |
|------|---------------------------------------------------------------------------------|-----------|---------|------------|---|---|
| +    | A Red <ared@example.com><br/>to</ared@example.com>                              | 1:30 PM ( | (8 minu | tes ago) 🔀 | * | • |
|      | A Red shared<br><u>abc_reqr.doc</u><br>This share never expires<br>Novellø Filr |           |         |            |   |   |
| •    | Click here to <u>Reply</u> or <u>Forward</u>                                    |           |         |            |   |   |

**3** The Filr registration dialog lets external users register or log in as a guest.

Register as M Opaque by typing *First name*: M, *Last name*: Opaque, *Password*: filrrocks, and *Reenter password*: filrrocks.

The User ID (email address) cannot be changed.

|                   | been shared with you. To access it, p<br>ation information and click Register. | lease    |
|-------------------|--------------------------------------------------------------------------------|----------|
| User ID:          | mopaque@example.com                                                            |          |
| First name:       | M                                                                              |          |
| Last name:        | Opaque                                                                         |          |
| Password:         | ••••••                                                                         |          |
| Re-enter passwo   | rd:                                                                            |          |
|                   | Or                                                                             |          |
| To authenticate u | sing google, click on this image                                               | gle      |
|                   |                                                                                |          |
|                   |                                                                                |          |
|                   | Register Enter a                                                               | is guest |

**4** Open the confirmation email, then click *Sign in and access shared items*.

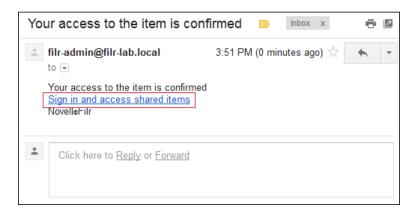

**5** Type the password that you registered for M Opaque, then click *Sign in*.

| Sign in    | using OpenID        |
|------------|---------------------|
| User ID:   | mopaque@example.com |
| Password:  | filrrocks           |
| Forgot you | ır password?        |

6 Read the comment from user *ared*, click the *Actions* down arrow, then click *Subscribe*.

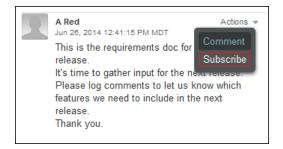

7 Click the arrow by *Email only*, then select M Opaque's email and click *Ok*.

Emails will now be sent to user *opaque* as others comment on the document or perform other actions.

8 Log the following comment, then click *Send*.

Competing products have had morning coffee functionality for over 18 months now.

If the next release doesn't include this, we will be forced to switch.

The comment is included.

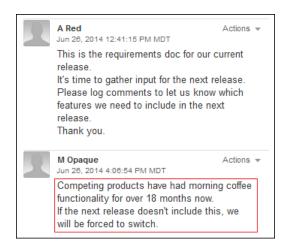

**9** Continue with User ared Responds to User opaque's Input.

#### User ared Responds to User opaque's Input

User *ared* receives notification of user *opaque*'s comment (you can check *ared*'s email if you wish) and remembers that the requested feature has been discussed. It should already be in the next requirements document (xyz\_reqr.doc), but *ared* isn't certain that it is.

- **1** Log in to the Web application as user *ared*.
- **2** Click *Net Folders* > *projects* > *future*.
- **3** Click xyz\_reqr.doc, then click OK.

| ▶ Net Folders<br>▶ projects | Opening xyz_reqr.doc                                                                                  | ×  |
|-----------------------------|----------------------------------------------------------------------------------------------------|----|
| o 🔖 future 🛛                | You have chosen to open:                                                                              |    |
| New Folder Share -          | xyz_reqr.doc<br>which is: Microsoft Word 97-2003 Document (9.0 KB)<br>from: https://172.17.2.112:8443 |    |
| xyz_reqr.doc                | What should Firefox do with this file?                                                                |    |
|                             | Open with     LibreOffice Writer (default)                                                            | •  |
|                             | <ul> <li>Save File</li> <li>Do this <u>a</u>utomatically for files like this from now on.</li> </ul>  |    |
|                             | OK Canc                                                                                               | el |

**4** Insert the following text before the period:

, and it will make the morning coffee

# XYZ Project Requirement 1 This product will do everything that ABC does<mark>, and it will make the morning coffee</mark>.

- **5** Save the file to the Desktop, then close LibreOffice.
- **6** Drag the file from the desktop to the browser.

| Recycle Bin | € future +<br>← ▲ https://172.17.2.112:8443/ssf/a/c/p_name                                                                                                   | :/ss_forum/p_action/ |
|-------------|----------------------------------------------------------------------------------------------------|----------------------|
| hs-2007-41  | Novell. Filr                                                                                                    | Shared with Me       |
|             | <ul> <li>Net Folders ▷ projects</li> <li>         Inture ③     </li> <li>New Folder Share → Delete Add File</li> <li>         Inture → Title     </li> </ul> | es More 🔻            |
|             | xyz_reqr.doc                                                                                                    | • [J                 |

7 Click Overwrite Files.

| File Conflicts                                                                                                   |  |  |  |  |
|----------------------------------------------------------------------------------------------------|--|--|--|--|
| Files with the same name already exist in this folder. Do you want to continue and overwrite the existing files? |  |  |  |  |
| Home Workspace/Net Folders/projects/                                                                             |  |  |  |  |
| Conflicting Files:                                                                                               |  |  |  |  |
| xyz_reqr.doc                                                                                                    |  |  |  |  |
| Overwrite Files Cancel Copying                                                                                   |  |  |  |  |

**8** Send a comment indicating that the file has been updated.

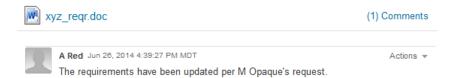

**9** Log a comment for the abc\_reqr.doc file that Opaque's requirement has been included in the next version.

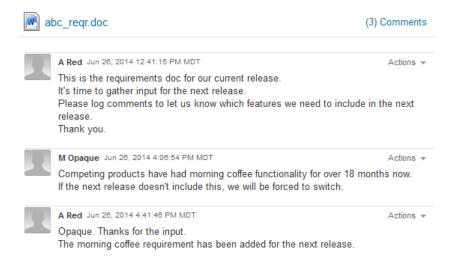

**10** Continue with Public Sharing.

#### 8.3.4 Public Sharing

User *ayellow* wants to get the word out about the abc version of the organization's product and elicits the help of user *aorange* with the effort.

- 1 Log in to the Web application as User ID: ayellow.
- **2** Click *Net Folders > cool stuff.*

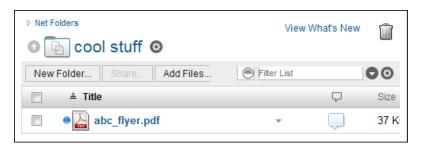

**3** Click the file drop-down arrow  $\neg$  for abc\_flyer.pdf, then select *Share File*.

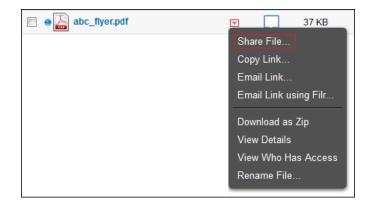

**4** In the *Add a user* ... field, type o, then select *A Orange*.

| 0                  |  |
|--------------------|--|
| A Orange (aorange) |  |
|                    |  |

**5** Click *Public* > *File Link* > *OK*.

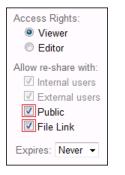

- **6** Log in as *User ID*: aorange.
- **7** Click *Shared with Me*.

| E Shared with Me                |   |
|---------------------------------|---|
| Share More -                    |   |
| ■ ≜ Name                        |   |
| abc_flyer.pdf                   | ~ |
| hs-2007-41-a-1280_wallpaper.jpg | Ŧ |

8 Click the action drop-down for the abc\_flyer.pdf file, then click *Share File*.

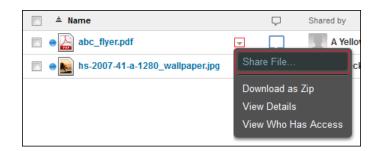

**9** Click *Make Public*.

| Share |                                                                |             |
|-------|----------------------------------------------------------------|-------------|
| PDF   | <b>abc_flyer.pdf</b><br>/Home Workspace/Net Folders/cool stuff | Make Public |

**10** Click the link for exposing the public links to the file.

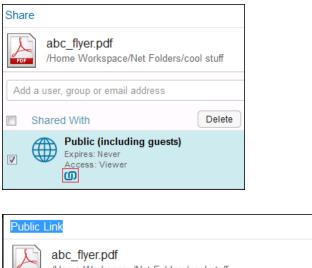

| abc_flyer.pdf<br>/Home Workspace/Net Folders/cool stuff                                  |       |
|------------------------------------------------------------------------------------------|-------|
| View File Link<br>https://172.17.2.112:8443/ssf/a/c/p_name/ss_forum/p_action/1/ac        |       |
| Download File Link<br>https://172.17.2.112:8443/ssf/s/readFile/folderEntry/5/2c9182f046c |       |
|                                                                                          | Close |

**11** Enter one of the URLs in a separate browser window or tab, then click *Enter as Guest* to see what Internet users who access the URL will see.

| Novell. Filr           |                        |
|------------------------|------------------------|
| 🔲 Sign in using OpenID |                        |
| User ID:               |                        |
| Password:              |                        |
| Forgot your password?  |                        |
|                        | Sign In Enter as guest |

**12** Continue with Creating a Filr Group.

## 8.3.5 Creating a Filr Group

- 1 Log in to the Web application as *User ID*: admin.
- **2** Open the Administration Console and under *Management* click *Groups*.

| Vanagement         |
|--------------------|
| Users              |
| Groups             |
| Shares             |
| Personal Storage   |
| File Uplead Limite |

**3** Type the *Name, Title,* and *Description* shown below, then click *Edit group membership*.

| Add Group    |                                                                  | 9      |
|--------------|------------------------------------------------------------------|--------|
| Name:        | filr_SIG                                                         |        |
| Title:       | Friends of Filr                                                  |        |
| Description: |                                                                  |        |
|              | p is for those interested in using ar<br>the use of Novell Filr. | nd     |
|              | embership is static<br>embership is dynamic                      |        |
|              | ок                                                               | Cancel |

**4** Type user names in the User: field and press Enter to add the users listed below to the group, then click *OK* > *OK*.

| Static membership for group: filr_SIG |  |  |  |
|---------------------------------------|--|--|--|
| Allow external users and groups       |  |  |  |
| Users Groups                          |  |  |  |
| User:                                 |  |  |  |
| Remove                                |  |  |  |
| Name                                  |  |  |  |
| ✓ A Orange                            |  |  |  |
| A Gray                                |  |  |  |
| A Yellow                              |  |  |  |
| A Pink                                |  |  |  |
| A Black                               |  |  |  |
| 🕪 🔍 1-5 of 5 🕩 🕨                      |  |  |  |
| OK                                    |  |  |  |

**5** Click *Close*.

| Manage Groups     | 0           |
|-------------------|-------------|
| Add Delete More - | Filter List |
| Type Title        | Name        |
| Friends of Filr   | ✓ filr_sig  |
| 📧 🕢 1-1 of 1 🕨 🕨  | 0           |
|                   | Close       |

6 Continue with Re-sharing and Searching.

#### 8.3.6 Re-sharing and Searching

- 1 Log in to the Web application as *User ID*: ablue.
- **2** In Net Folders, navigate to *training* > *Novell-Filr.pdf*, then share the file with the *filr\_sig* group with *Viewer* rights and rights to reshare the file with internal users.

| ▷ Net Folders                       |              |           |
|-------------------------------------|--------------|-----------|
| o 🕞 training 🙁                      |              |           |
| New Folder Share   Delete Add Files | More 🕶       |           |
| ☐ ≜ Title                           | $\Box$       | Size      |
| Novell Filr.pdf                     |              | 34 KB     |
|                                     | Share File   |           |
|                                     | Download as  | : Zip     |
|                                     | View Details |           |
|                                     | View Who H   | as Access |
|                                     | Rename File  |           |

| filr                                                |                                    |
|-----------------------------------------------------|------------------------------------|
| filrproxyuser (filrproxyuser)                       |                                    |
| filr_sig<br>This group is for those interested in u | sing and promoting the use of Nove |

| Access Rights:       |  |  |
|----------------------|--|--|
| Viewer               |  |  |
| Editor               |  |  |
| Allow re-share with: |  |  |
| Expires: Never -     |  |  |

**3** Close the Group Management dialog.

A few days after user *ablue* shared the file, user *apink* is talking with user *ared* in the hallway and mentions the Filr quick start.

1 Log in as user *ared*, then in the search field, type quick and press Enter.

| Q quid | *          | A Red -                     |        |
|--------|------------|-----------------------------|--------|
| Search | quick      |                             | Search |
|        | ۲          | Search Entire Site          |        |
|        | $\bigcirc$ | Search My Files             |        |
|        | $\bigcirc$ | Search Net Folders          |        |
|        | $\bigcirc$ | Search Shared with Me       |        |
|        | $\bigcirc$ | Search Shared by Me         |        |
|        | $\bigcirc$ | Search Current Folder: Home |        |
|        |            | Include Sub-Folders         |        |
|        | [No res    | ults]                       |        |

Because the file is not found, user *ared* asks user *apink* to share the file.

**2** Log in as user *apink* and share the file with user *ared*.

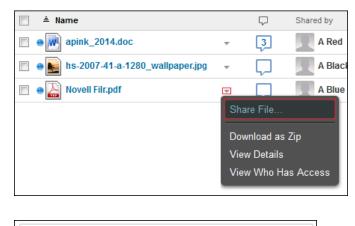

| ar                                  |  |
|-------------------------------------|--|
| A Red (ared)<br>myemail@example.com |  |

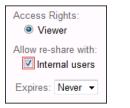

**3** Log in as user *ared* and search for the file again. The file is listed in the search results window.

| Search                 | quick                       |                       |  |  |  |  |
|------------------------|-----------------------------|-----------------------|--|--|--|--|
|                        | ۲                           | Search Entire Site    |  |  |  |  |
|                        | $\bigcirc$                  | Search My Files       |  |  |  |  |
|                        | $\bigcirc$                  | Search Net Folders    |  |  |  |  |
|                        | $\bigcirc$                  | Search Shared with Me |  |  |  |  |
|                        | $\bigcirc$                  | Search Shared by Me   |  |  |  |  |
|                        | Search Current Folder: Home |                       |  |  |  |  |
|                        | Include Sub-Folders         |                       |  |  |  |  |
| Search results [ 1-1 ] |                             |                       |  |  |  |  |
| Novell Filr.pdf        |                             |                       |  |  |  |  |
|                        | ile Sync                    |                       |  |  |  |  |
| 1                      |                             |                       |  |  |  |  |

## 8.3.7 More Things You Can Try

There are a few additional files in the other Net Folders that you can experiment with as indicated below. You can also experiment with your own files.

| Activity Type | Net Folder    | File Location | Task Descriptions                                                                                                    |
|---------------|---------------|---------------|----------------------------------------------------------------------------------------------------|
| Planning      | comp planning | 2015.xls      | <ol> <li>User ared opens the file in LibreOffice and plans a<br/>5.5% increase for user apink's 2015 salary.</li> </ol>                                                   |
| Planning      | projections   | fy_2015.xls   | <ol> <li>User ablack shares the file with user agray as a<br/>viewer and asks whether the goals are realistic.</li> </ol>                                                 |
|               |               |               | <ol> <li>User agray comments that the Q3 estimate is low and<br/>the Q4 estimate is high. User agray asks that \$10,000<br/>be transferred from Q4 to Q3.</li> </ol>      |
|               |               |               | <ol> <li>User ablack adjusts the Q3 and Q4 estimates, thanks<br/>user agray, and acknowledges the change.</li> </ol>                                                      |
| Reporting     | quotas        | fy_2014.xls   | <ol> <li>User <i>ablack</i> shares this file with user <i>agray</i> as an<br/>Editor and requests that user <i>agray</i> update it with Q4<br/>actual results.</li> </ol> |
|               |               |               | 2. User <i>agray</i> opens the file, enters \$110,900, and saves the file.                                                                                                |
|               |               |               | 3. User <i>agray</i> comments that the file is now ready for review.                                                                                                    |

# A Documentation Updates

This section summarizes the changes made to the guide since the initial release of Novell Filr 1.1.

#### October 10, 2014

| Section                      | Details                                      |
|------------------------------|----------------------------------------------|
| Administrator and User Tasks | Minor clarifications and additional details. |